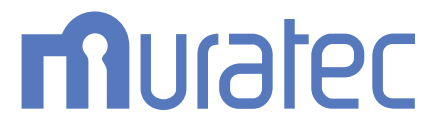

# MFX-C3690/C3090/C2590 **ユーザーズガイド 操作パネルについて**

# もくじ

1 操作パネルのキーの名前とはたらき

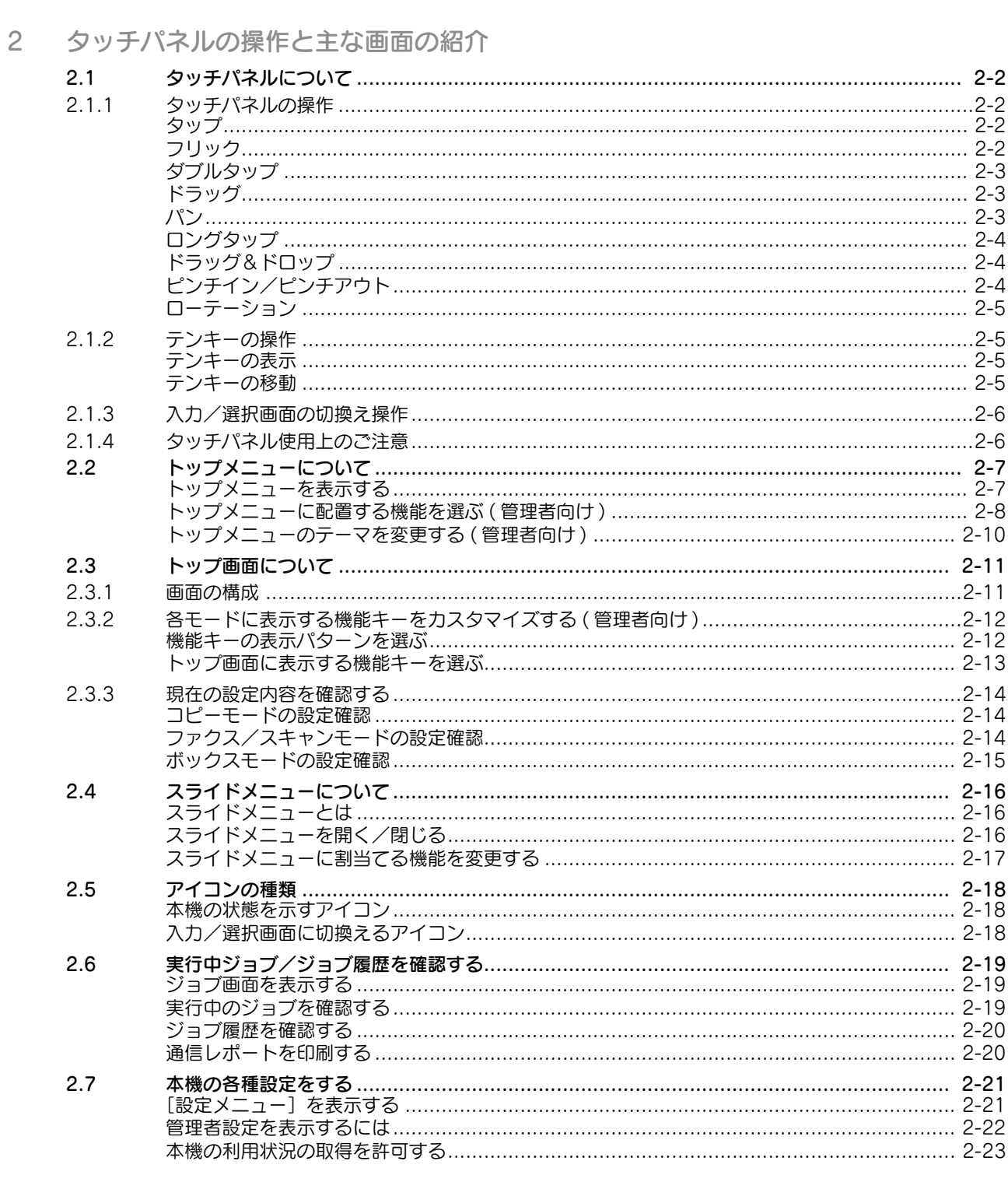

3 タッチパネルにヘルプを表示する

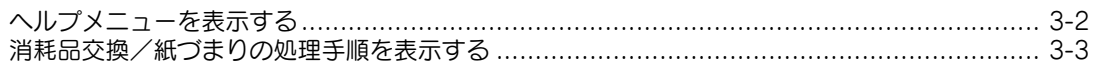

タッチパネルにウィジェットを配置する  $\overline{4}$ ([ウィジェット])

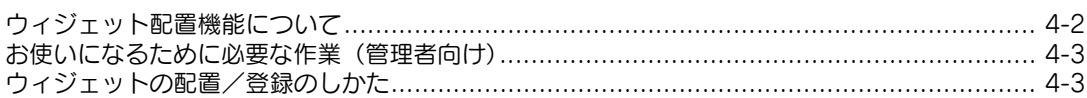

5 タッチパネルの消費電力を抑制する ([Eco 設定])

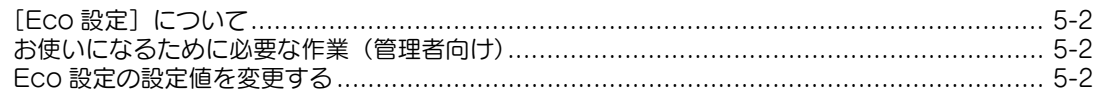

6 登録キーに割当てる機能を変更する

### 7 本機の電源を管理する

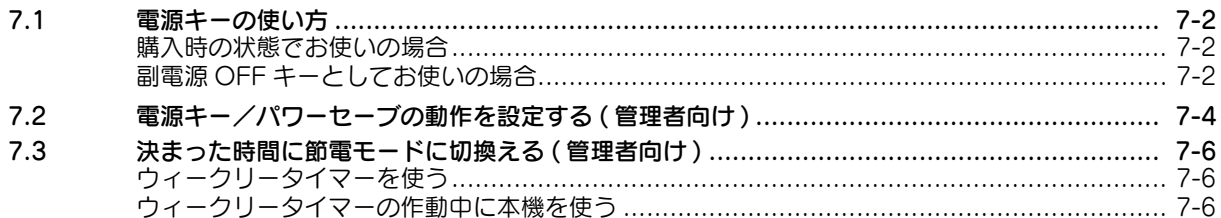

### 8 ログイン画面について

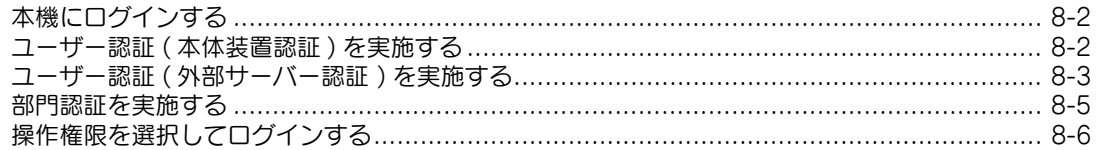

- 9 文字入力のしかた
- 10 モバイル端末を使って文字を入力する (Keyboard Link)

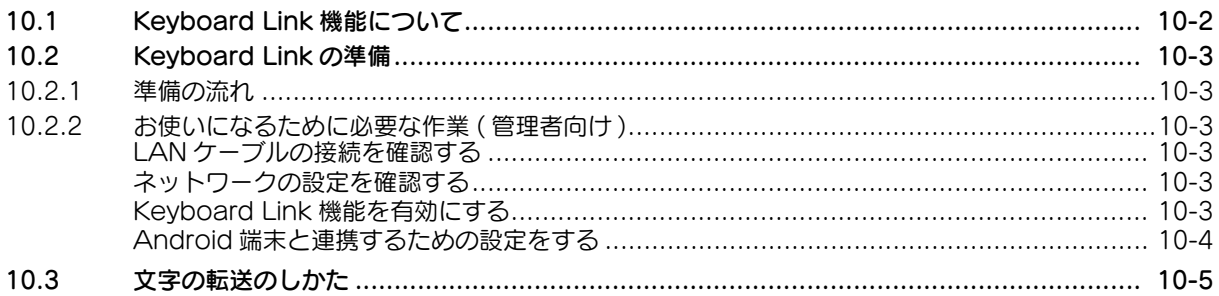

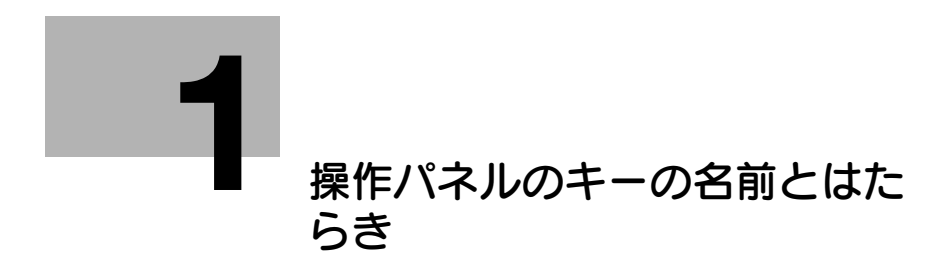

<span id="page-4-1"></span>1 操作パネルのキーの名前とはたらき

<span id="page-4-0"></span>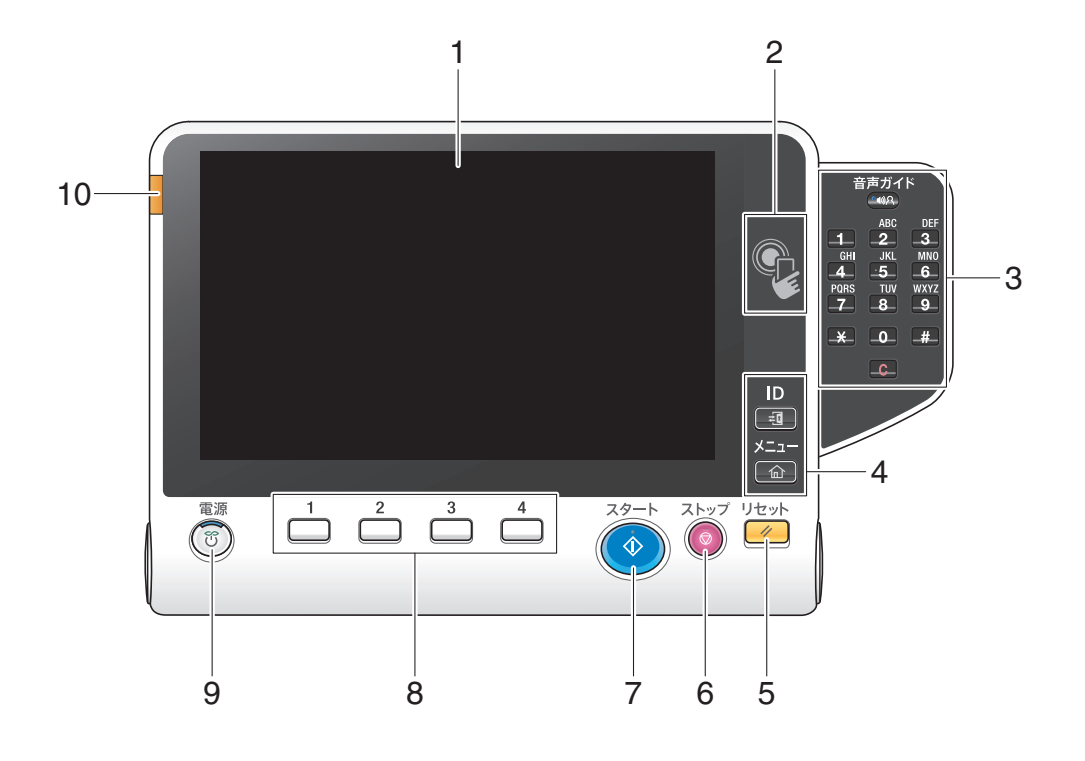

- 参考
- 本図はオプションのキーパッドを装着しています。

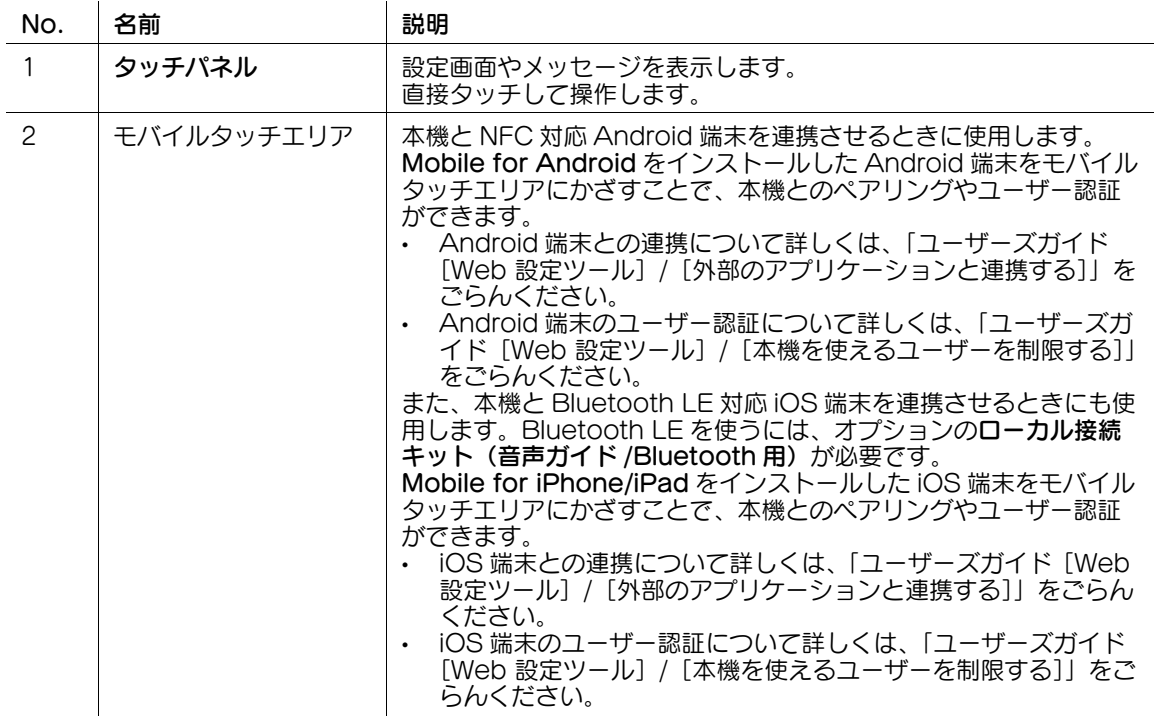

**1**

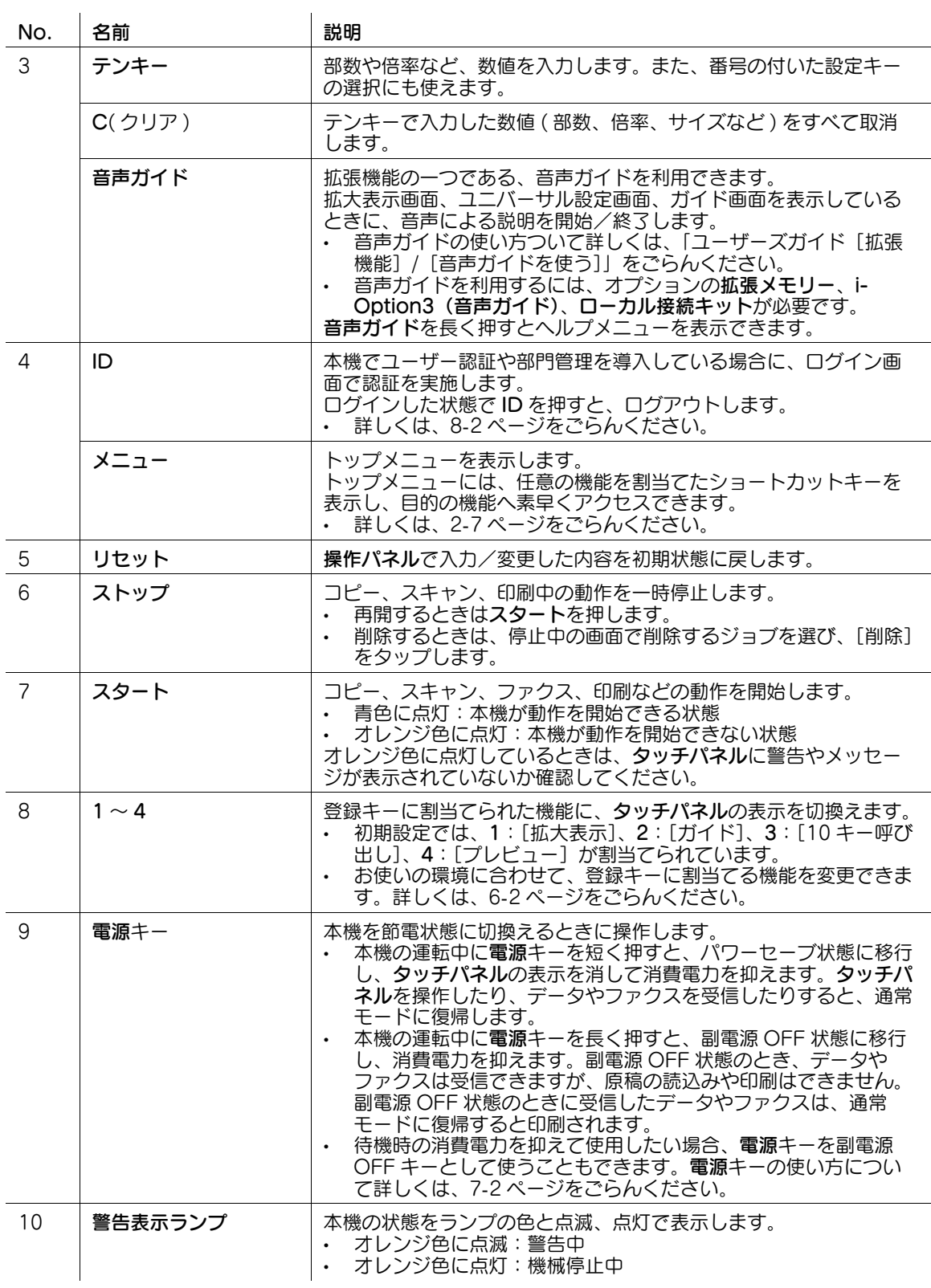

d参照

使いやすい位置に**操作バネル**の角度を調整できます。調整のしかたは、|ユーザーズガイド[アクセシビリ ティー] / [操作パネルの角度を変える]] をごらんください。

**1**

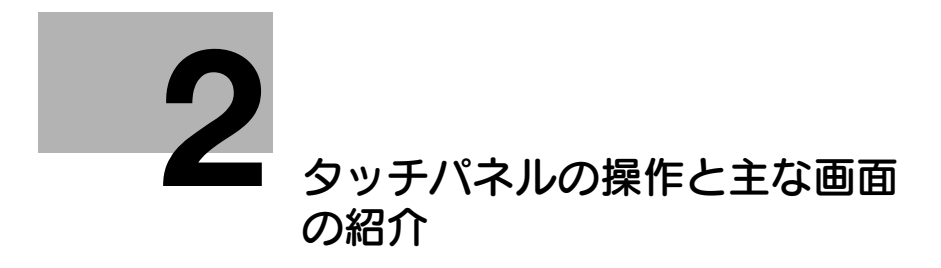

# <span id="page-7-5"></span><span id="page-7-0"></span>2 タッチパネルの操作と主な画面の紹介

- <span id="page-7-1"></span>2.1 タッチパネルについて
- <span id="page-7-2"></span>2.1.1 タッチパネルの操作
	- タップ

<span id="page-7-3"></span>画面を指で軽くタッチし、すぐに離します。 メニューを選んだり、確定したりします。

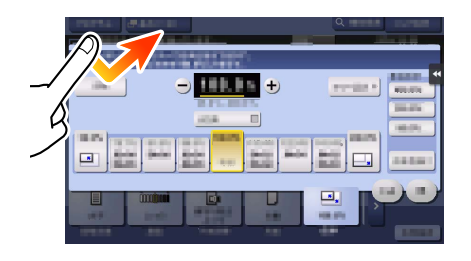

### <span id="page-7-4"></span>フリック

画面上で指を滑らせ、軽くはらいます。

宛先、ジョブリストのスクロール、トップメニュー画面やプレビュー画面のページ送りなどに使います。

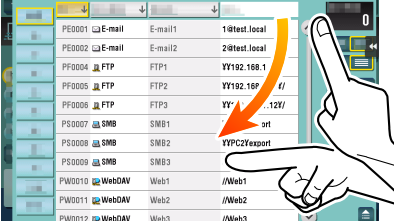

### <span id="page-8-0"></span>ダブルタップ

画面を指で軽く 2 回連続でタッチします。 詳細情報の呼出しや、サムネイル画像、プレビュー画像の拡大、ボックスを開くときに使います。

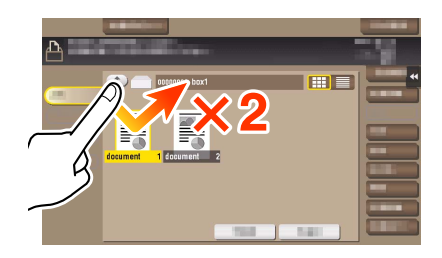

### <span id="page-8-1"></span>ドラッグ

指でスクロールバーやドキュメントを押した状態で、指をずらします。 スクロールバーやドキュメントなどを移動させたいときに使います。

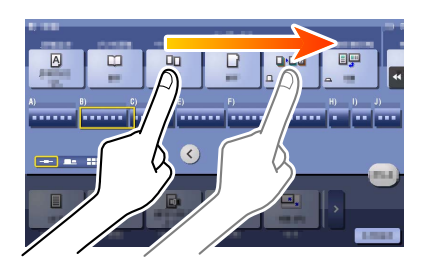

### <span id="page-8-2"></span>パン

指で画面を押した状態で、指を前後左右に平行移動させます。

1 画面で表示できずに部分表示された場合、目的の表示位置に移動させたいときに使います。

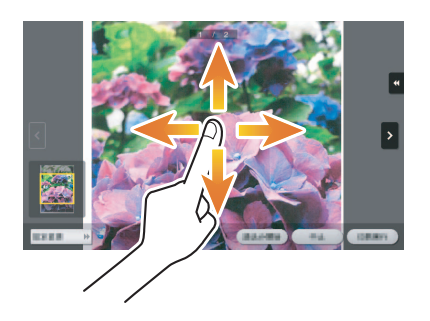

### <span id="page-9-0"></span>ロングタップ

ドキュメントを指で長押しします。 ドキュメントに関するアイコンを表示するときに使います。

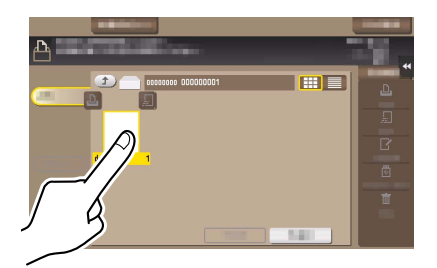

# <span id="page-9-1"></span>ドラッグ&ドロップ

ドキュメントを選択した状態で、目的の場所へ指をずらし、指をはなします。 ドキュメントを目的の場所へ移動させるときに使います。

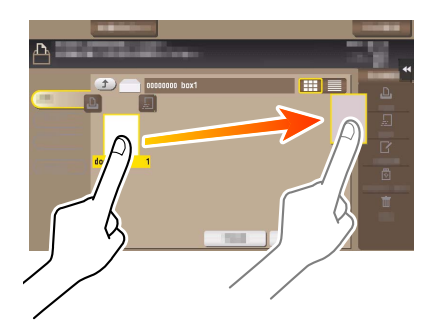

# <span id="page-9-2"></span>ピンチイン/ピンチアウト

2本指で画面を押した状態で、指を開いたり閉じたりします。 プレビュー画像を拡大/縮小させたいときに使います。

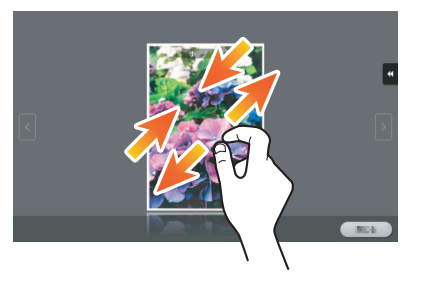

### 関連設定

● 5表示ズーム機能が有効の場合、ピンチアウト操作によりパネル表示の全体を 200%まで拡大できます (初期値:[しない])。詳しくは、|ユーザーズガイド [機能 / 設定キーの説明] / [設定メニュー]] をごらんください。

### <span id="page-10-0"></span>ローテーション

2本指で画面を押した状態で、指を回転します。 プレビュー画像を回転させたいときに使います。

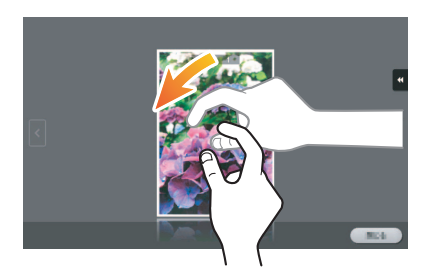

### 2.1.2 テンキーの操作

### <span id="page-10-2"></span><span id="page-10-1"></span>テンキーの表示

画面上の数字または入力エリアをタップするとテンキーを表示します。 数字を入力するときに使います。

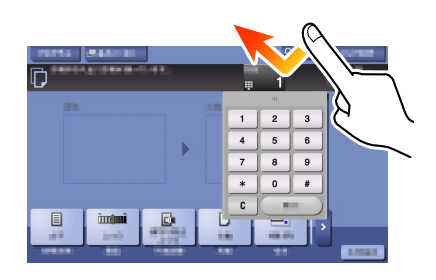

# <span id="page-10-3"></span>テンキーの移動

テンキー の上部を押した状態で、指をずらします。 テンキーの表示位置を移動させるときに使います。

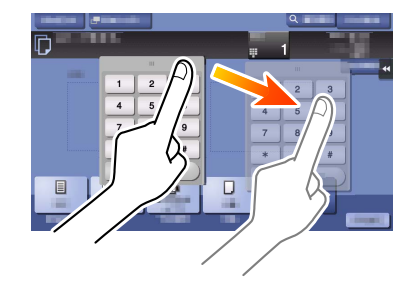

タッチパネルの操作と主な画面の紹介 2-5

# <span id="page-11-2"></span>2.1.3 入力/選択画面の切換え操作

<span id="page-11-0"></span>入力エリアまたはアイコンをタップして、入力/選択画面に切換えます。 文字入力や登録内容の選択画面に切換えるときに使います。

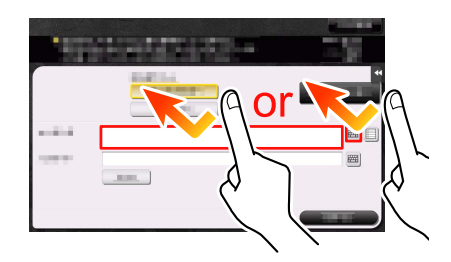

d参照

<span id="page-11-1"></span>アイコンの種類について詳しくは、2-[18 ページを](#page-23-3)ごらんください。

### 2.1.4 タッチパネル使用上のご注意

本機は静電容量方式タッチパネルを採用しております。タッチパネルを操作するときは、次の点にご注意 ください。

- 指または本機に付属されているスタイラスペンをご使用ください。指やスタイラスペンを使用せず、 爪やペン先などで操作を行った場合、タッチパネルが正常に反応しないのでご注意ください。
- タッチパネルに強い力を加えると、タッチパネルに傷がついて破損の原因となります。
- タッチパネルを強く押したり、先のとがったシャープペンシルなどで押さないでください。
- 濡れた指でタッチパネルの操作を行った場合、タッチパネルが正常に反応しないことがありますので ご注意ください。
- 手袋を着用したままでタッチパネルの操作を行った場合、タッチパネルが正常に反応しないので、本 機に付属されているスタイラスペンまたは指での操作をお勧めします。
- タッチパネルの操作を行うとき、人と蛍光灯との距離が 50 cm 以下の場合、タッチパネルが正常に反 応しないことがありますのでご注意ください。
- 電気的ノイズの発生する機器 ( 発電機、エアコン等) のそばでのご使用は避けてください。 電気的ノイ ズの影響により、誤動作を起こす原因となりますのでご注意ください。

# 2.2 トップメニューについて

### <span id="page-12-1"></span><span id="page-12-0"></span>トップメニューを表示する

操作パネルのメニューを押すと、トップメニューを表示します。トップメニューに表示するキーは、お使 いの環境に合わせて自由にカスタマイズできます。

トップメニューは 3 画面に拡張できます。トップメニューには 1 画面に 12 個ずつ、最大で 25 個の ショートカットキーを配置できます。[設定メニュー]は、1 ページ目の右下に固定で表示されます。

よく使う機能のショートカットキーを、トップメニューに配置しておけば、目的の機能に素早くアクセス できるため便利です。

さらに、トップメニューの背景などを、好みに応じて変更できます。

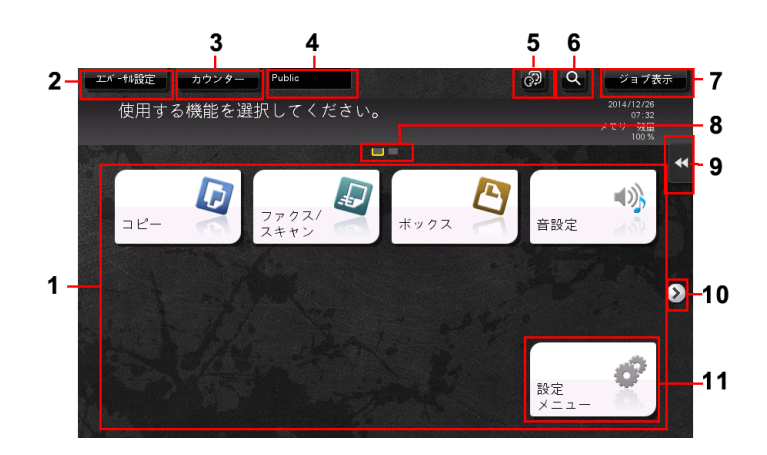

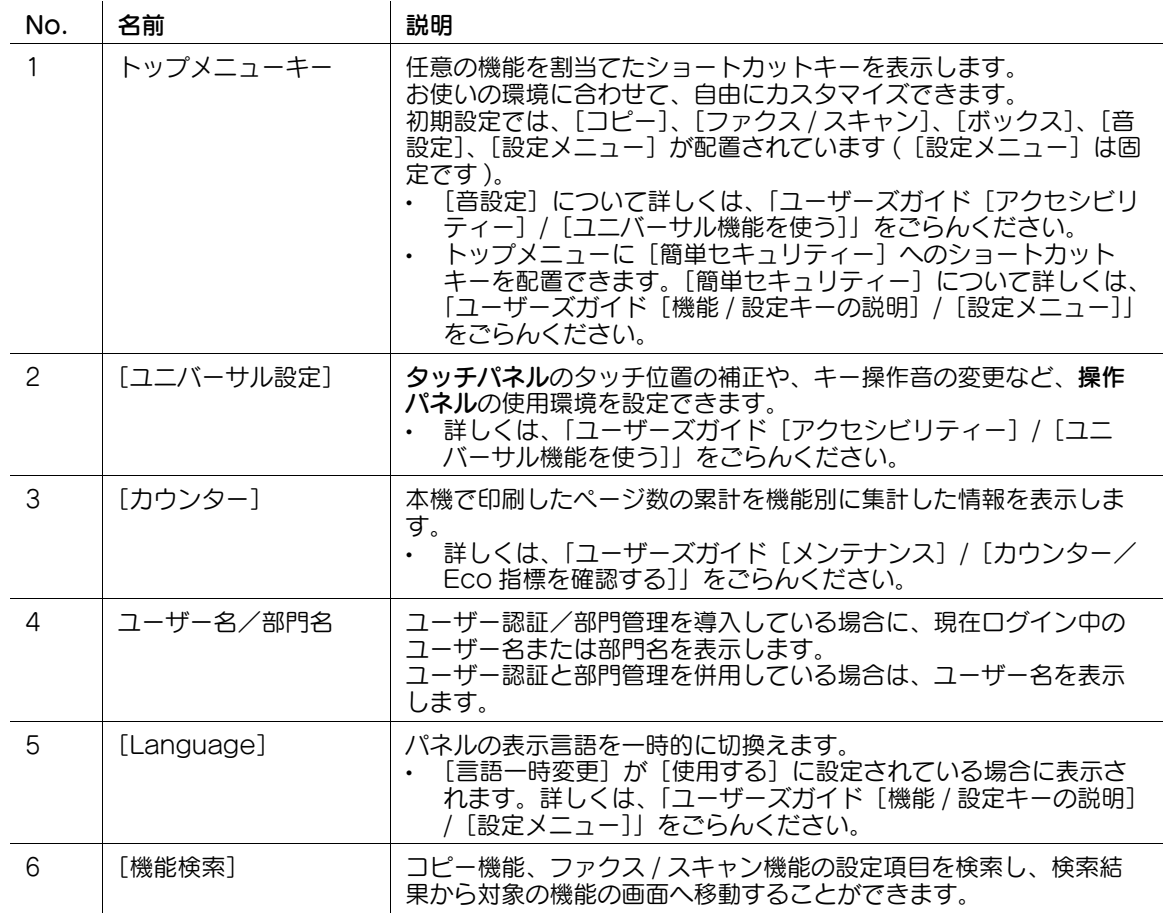

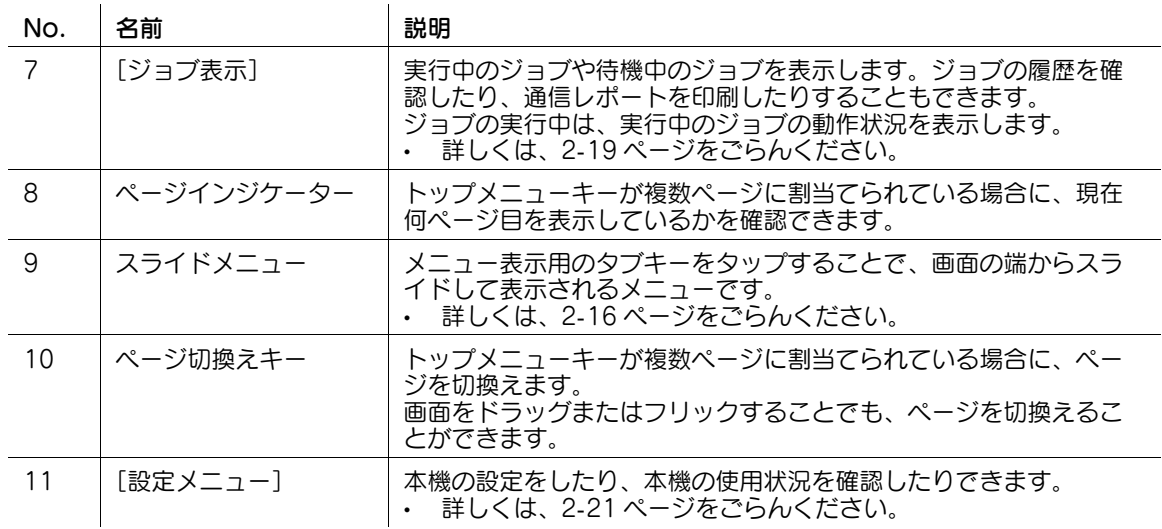

# <span id="page-13-0"></span>トップメニューに配置する機能を選ぶ (管理者向け)

- 1 [設定メニュー]-[管理者設定]-[環境設定]-[画面カスタマイズ設定]-[標準トップメニュー設 定]をタップします。
- 2 ショートカットキーを配置するトップメニューキーの番号を選びます。
	- → [トップメニューキー 1]~[トップメニューキー 11]までが、トップメニューの 1 画面目に配置 されます。特によく使う機能を配置すると便利です。

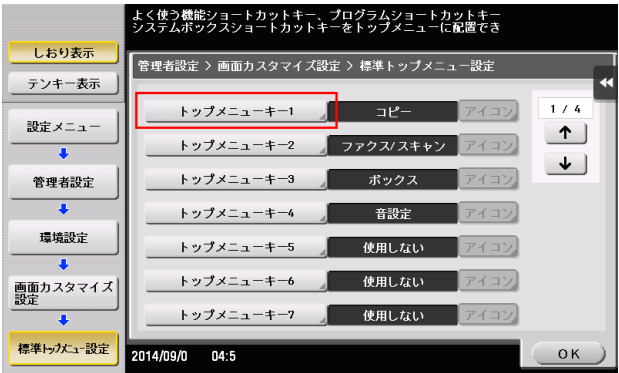

- 3 [使用する]をタップし、ショートカットキーに割当てる機能を選び、[OK]をタップします。
	- → [コピープログラム] または [ファクス / スキャンプログラム]をタップしてプログラムを選ぶと、 本機に登録されているプログラムをトップメニューに配置できます。
	- → プログラムを選んだ場合は、手順 2 の画面で [アイコン] をタップすると、トップメニューに表示 するアイコンを選べます。

選んだ機能のショートカットキーがトップメニューに配置されます。

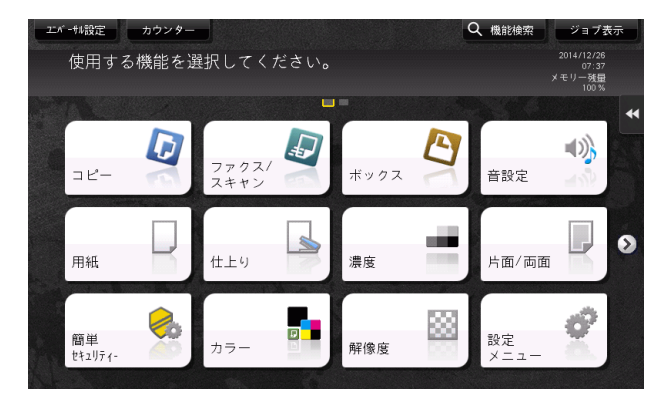

[Eco 設定]、[Eco コピー]、[Eco 指標]のいずれかをトップメニューに配置すると、トップメ ニューの背景が Eco 機能の背景に変わります。

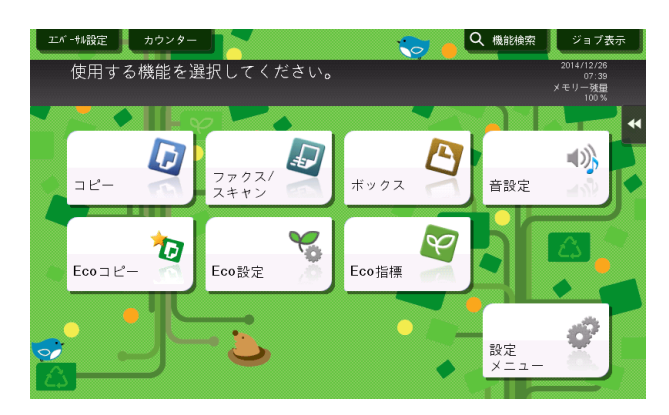

<span id="page-15-0"></span>トップメニューのテーマを変更する ( 管理者向け )

- 1 [設定メニュー]-[管理者設定]-[環境設定]-[画面カスタマイズ設定]-[トップメニューテーマ 設定]をタップします。
- 2 お好みのテーマを選び、[OK]をタップします。
	- % 画像を本機に登録して、トップメニューのテーマとして使用できます。画像は 3 ファイルまで登録 できます。テーマを登録する場合は、登録したいテーマが保存された USB メモリーを本機に接 続し、[登録] をタップします。

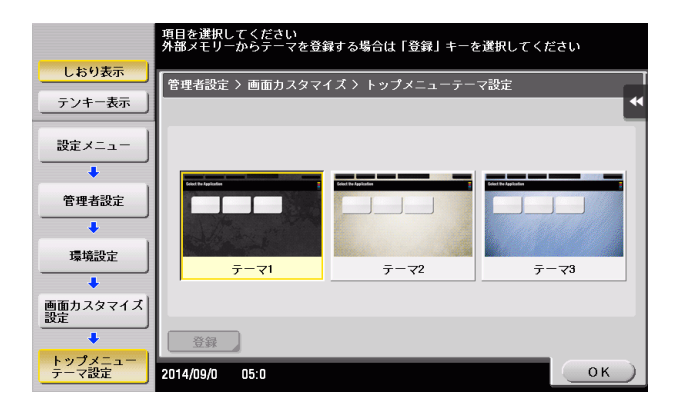

トップメニューのテーマが変わります。

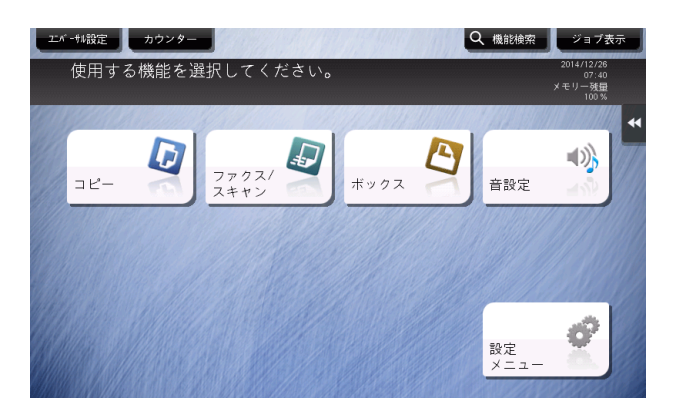

# 参考

トップメニューのテーマとして登録できる画像の仕様は、以下のとおりです。

- ファイル形式:PNG
- ファイルサイズ:1.5 MB 以下
- 表示サイズ:横幅 1024 ピクセル以下、縦幅 768 ピクセル以下(元画像の縦横比を保持した状態で、 横幅 800 ピクセル、縦幅 480 ピクセルに縮小して登録されます。)

# <span id="page-16-0"></span>2.3 トップ画面について

### 2.3.1 画面の構成

<span id="page-16-1"></span>コピーモードのトップ画面と応用機能の画面を例に、画面の構成を説明します。

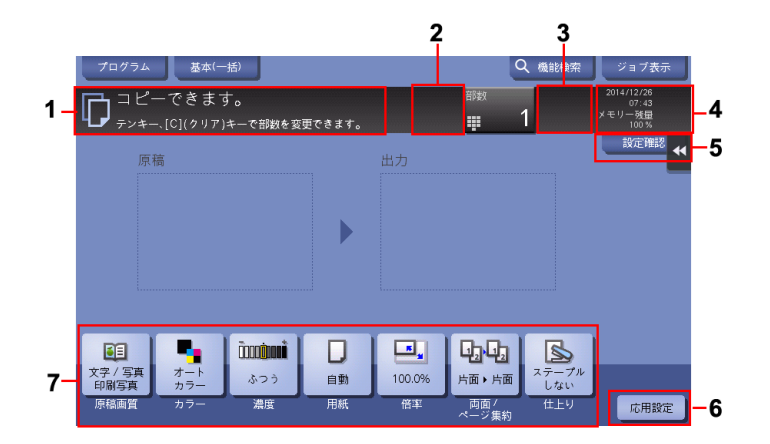

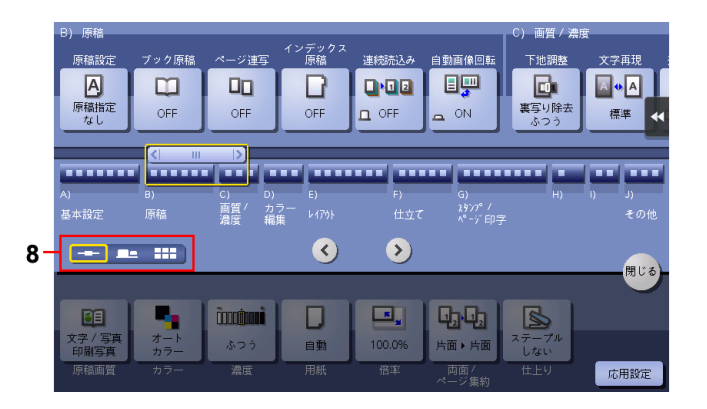

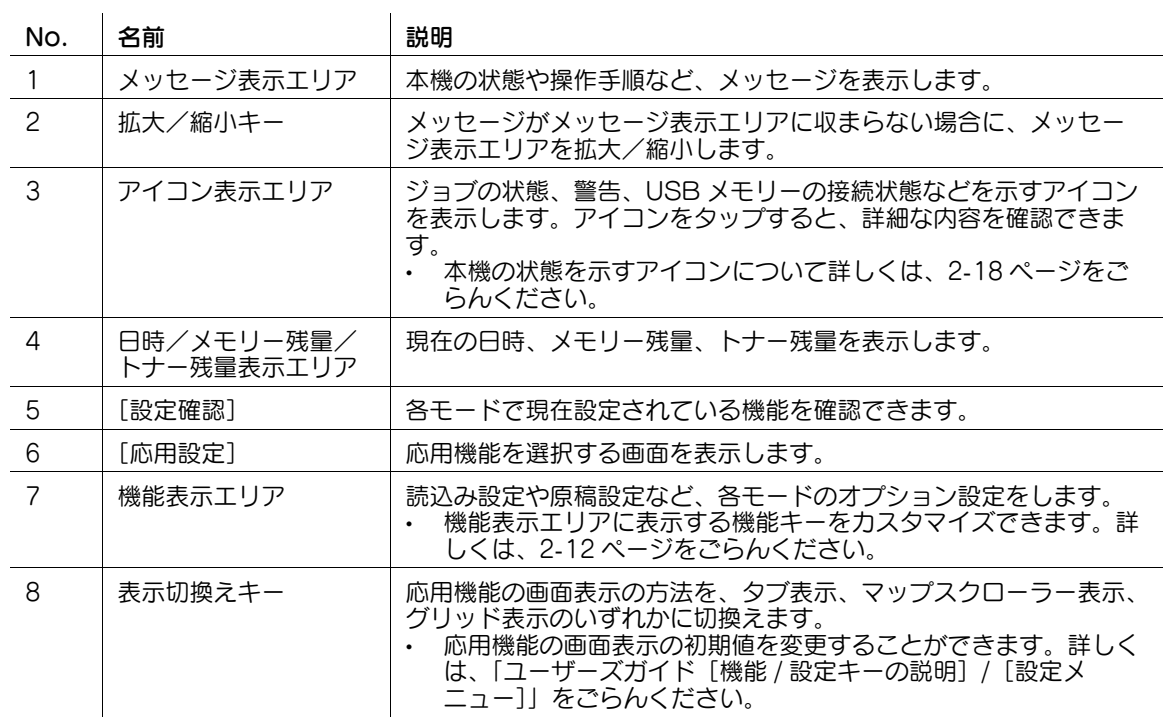

#### 参考

<span id="page-17-0"></span>- タッチパネルにテンキーを常時表示する設定にした場合、コピーモードでは原稿イメージ画像は表示 されず、出力イメージ画像だけが表示されます。

### <span id="page-17-2"></span>2.3.2 各モードに表示する機能キーをカスタマイズする (管理者向け)

#### <span id="page-17-1"></span>機能キーの表示パターンを選ぶ

本機には、各モードの機能キーの表示/非表示が登録された 3 種類の表示パターンが用意されています。 表示パターンには、すべての機能キーを表示する [Full]、一般的によく使われる機能キーを表示する [Standard]、[Standard]からさらに基本的な機能キーだけを表示する [Basic] があります。

初期状態では[Full]に設定されています。機能キーの使用状況に応じて、あらかじめ用意された 3 種類 の表示パターンのいずれかに変更できます。

- 1 [設定メニュー]-[管理者設定]-[環境設定]-[画面カスタマイズ設定]-[機能パターンカスタマ イズ]で、[コピー・印刷]または [送信・保存] をタップします。
	- → [コピー・印刷] を選ぶと、コピーモードと、ボックスモードの印刷設定画面に表示する機能キー の表示パターンを変更できます。
	- → [送信・保存]を選ぶと、ファクス/スキャンモードと、ボックスモードの送信設定画面、保存設 定画面に表示する機能キーの表示パターンを変更できます。
- 2 機能キーの表示パターンを選び、「OK]をタップします。
	- → 各パターンで表示される機能は [詳細] をタップして確認してください。

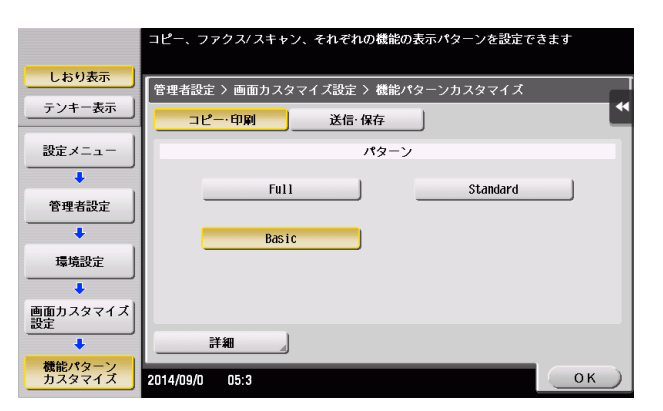

機能キーの表示パターンが変わります。

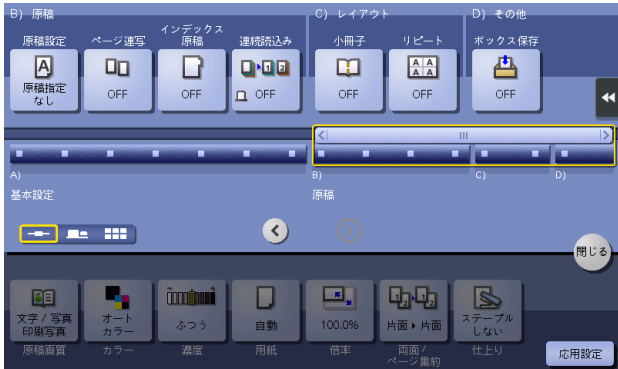

#### 参考

- お使いの環境に合わせて、機能キーの表示パターンを追加できます。詳しくは、サービス実施店にお 問い合わせください。

タッチパネルの操作と主な画面の紹介 2000年 2000年 2000年 2000年 2000年 2000年 2000年 2000年 2000年 2000年 2000年 2000年 2000年 2000年 2000年 20

(4) 関連設定 (管理者向け)

- ユーザー認証または部門管理を導入している場合は、ユーザーや部門ごとに機能キーの表示パターン の変更を許可するかどうかを選べます (初期値: [許可しない])。詳しくは、「ユーザーズガイド [機 能 / 設定キーの説明]/[設定メニュー]」をごらんください。
- ユーザーや部門ごとに機能キーの表示パターンを変更する場合は、ユーザー/部門情報を編集して、 個別に機能キーの表示パターンを選びます。 ユーザーごとに設定する方法について詳しくは、「ユーザーズガイド[機能 / 設定キーの説明]/[設 定メニュー]」をごらんください。 部門ごとにごとに設定する方法について詳しくは、「ユーザーズガイド「機能 / 設定キーの説明] / [設定メニュー]」をごらんください。

### <span id="page-18-0"></span>トップ画面に表示する機能キーを選ぶ

各モードのトップ画面に表示する機能キーの種類や配置を変更できます。

機能キーの使用状況に応じて、よく使う機能キーはトップ画面に配置したり、使わない機能キーは非表示 にしたりできます。

- 0 トップ画面に表示する機能キーを変更するには、あらかじめ機能キーの変更を許可する必要がありま す ( 初期値:[禁止])。詳しくは、「ユーザーズガイド[機能 / 設定キーの説明]/[設定メニュー]」 をごらんください。
- 1 [設定メニュー]-[ユーザー設定]-[画面カスタマイズ設定]で、[機能キー設定 ( コピー・印刷 )]、 [機能キー設定 ( 送信・保存 )]、または [機能キー設定 ( ファクス送信 )] をタップします。
	- → [機能キー設定 (コピー・印刷)] を選ぶと、コピーモードのトップ画面と、ボックスモードの印刷 設定画面に表示する機能キーを変更できます。
	- → [機能キー設定 (送信・保存)]を選ぶと、ファクス/スキャンモードのトップ画面と、ボックス モードの送信設定画面、保存設定画面に表示する機能キーを変更できます。
	- → [機能キー設定 (ファクス送信)]を選ぶと、ファクスモードのトップ画面に表示する機能キーを変 更できます。
- 2 設定を変更したい機能キーの番号を選びます。
	- → [機能キー設定 (コピー・印刷)]を選んだ場合は、[機能キー 1]~[機能キー 7]までが [基本機 能 1]、[機能キー 8]~[機能キー 14]までが[基本機能 2]に配置されます。よく使う機能は、 [機能キー 1]~[機能キー 7]に割当てると便利です。

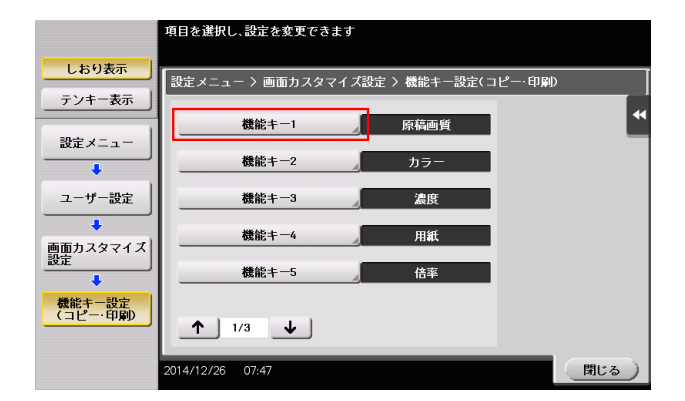

3 [使用する]をタップし、機能キーに割当てる機能を選び、[OK]をタップします。

トップ画面に表示される機能キーが変わります。

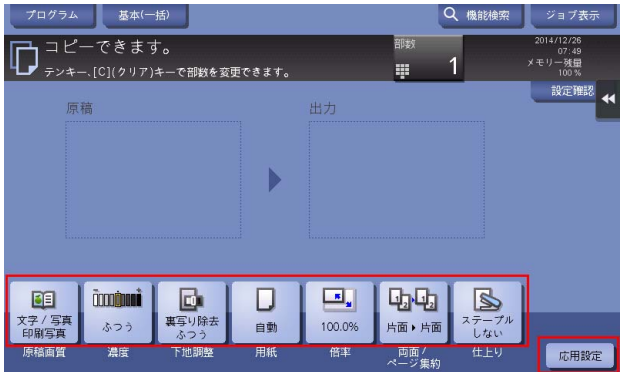

### 参考

- [機能キー設定 (コピー・印刷)]を選んで機能キーの設定を変更した場合、[機能キー1]~[機能 キー 14]に割当てない機能は[応用設定]に表示されます。
- <span id="page-19-0"></span>[機能キー設定 (送信・保存)]を選んで機能キーの設定を変更した場合、[機能キー1]~[機能キー 7]に割当てない機能は[応用設定]に表示されます。

### 2.3.3 現在の設定内容を確認する

### <span id="page-19-1"></span>コピーモードの設定確認

コピーモードのトップ画面で [設定確認] をタップすると、現在の設定内容を確認できます。

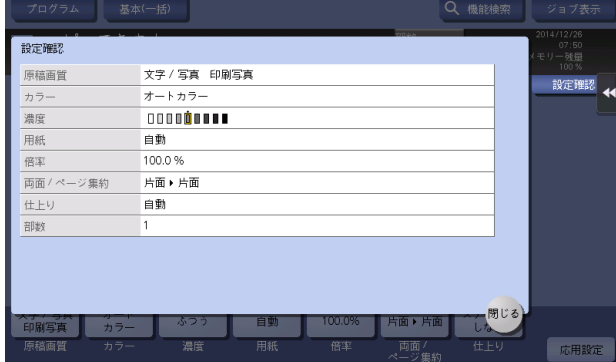

### <span id="page-19-2"></span>ファクス/スキャンモードの設定確認

ファクス/スキャンモードのトップ画面で[設定確認]をタップすると、指定した宛先や、現在の設定内 - ディング<br>容を確認できます。

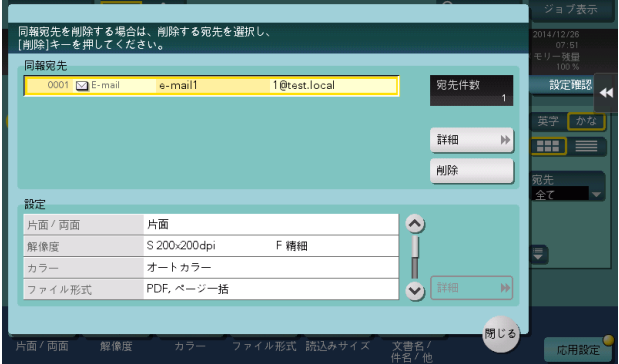

タッチパネルの操作と主な画面の紹介 2-14

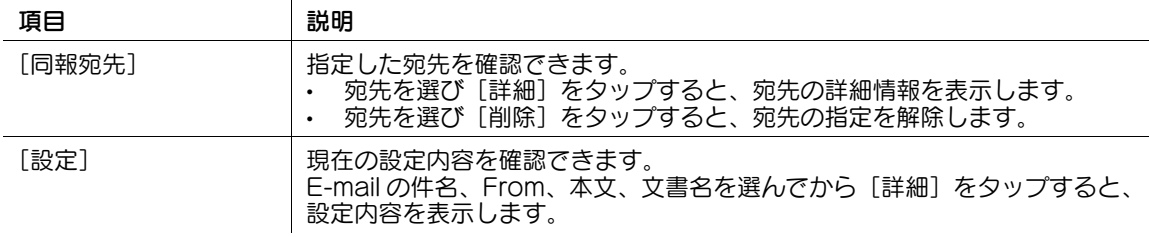

### <span id="page-20-0"></span>ボックスモードの設定確認

ボックスモードの各画面で[設定確認]をタップすると、現在の設定内容を確認できます。

ボックスに原稿を保存する場合は、保存の設定内容を確認できます。

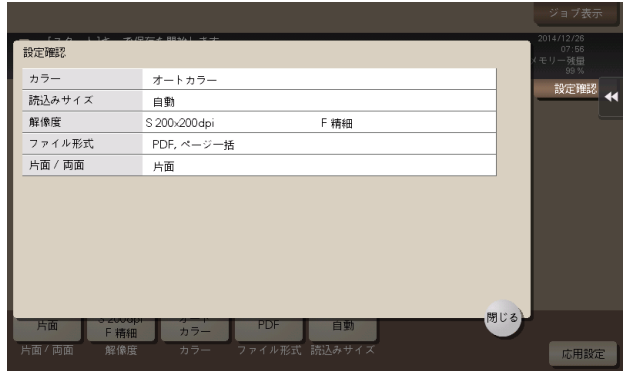

ボックスからファイルを印刷する場合は、印刷の設定内容を確認できます。また、選んだファイルの一覧 を確認できます。

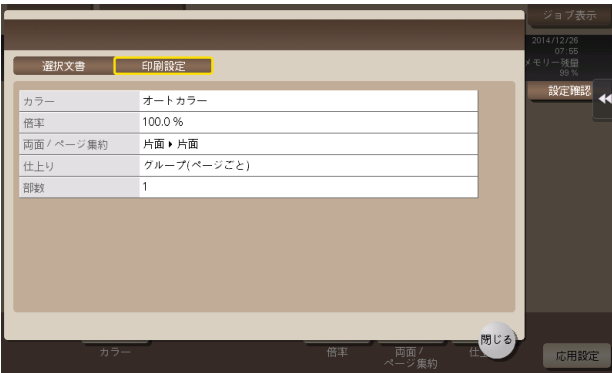

ボックスからファイルを送信する場合は、指定した宛先や、送信の設定内容を確認できます。また、選ん だファイルの一覧を確認できます。

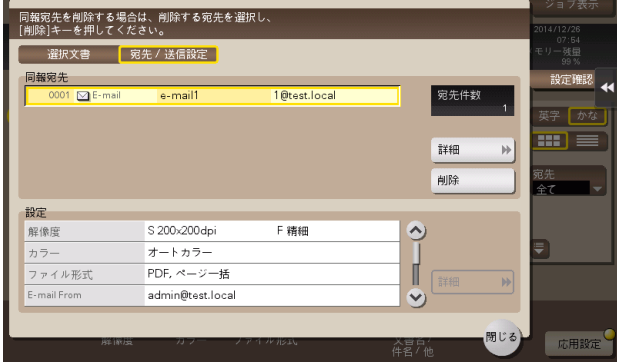

# <span id="page-21-3"></span>2.4 スライドメニューについて

# <span id="page-21-1"></span><span id="page-21-0"></span>スライドメニューとは

スライドメニューは、メニュー表示用のタブキーをタップすることで、画面の端からスライドして表示さ れるメニューです。普段は表示されていないため、操作の邪魔になりません。

スライドメニューには、コピーやスキャンなどの画面へ切換えるための機能キーが配置されています。ス ライドメニューに表示する機能キーは、お使いの環境に合わせて変更できます。

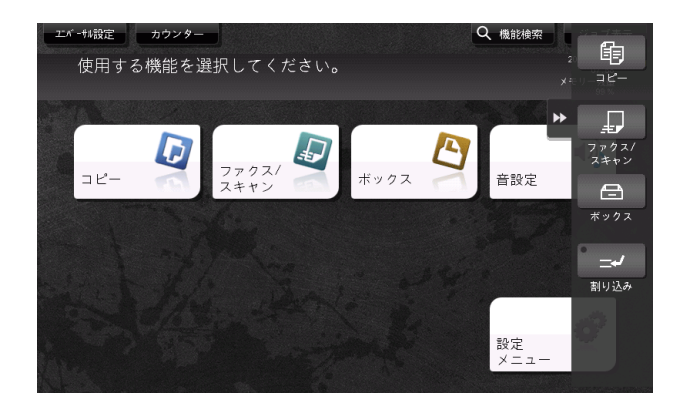

### <span id="page-21-2"></span>スライドメニューを開く/閉じる

スライドメニューは、スライドメニューのタブキーをタップすることで開いたり閉じたりできます。

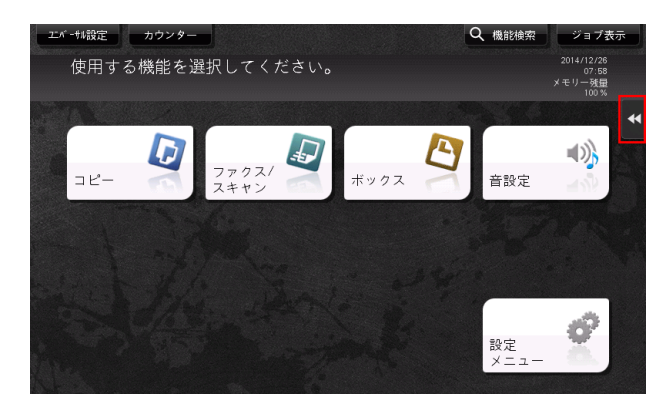

#### 参考

- スライドメニューのダブキーは、ドラッグ操作によって表示位置を上下自由に変更できます。
- スライドメニューを表示しているときにメニュー表示エリア外をタップすると、スライドメニューを 閉じることができます。
- **スライドメニューを開閉する機能を、操作パネルのハードキーに割当てることができます。詳しく** は、6-[2 ページを](#page-40-0)ごらんください。

### <span id="page-22-0"></span>スライドメニューに割当てる機能を変更する

お使いの環境に合わせて、スライドメニューに割当てる機能を選べます。よく使う機能を割当てておくと 便利です。

1 [設定メニュー]-[管理者設定]-[環境設定]-[登録キー設定]-[ソフトキー]をタップし、機能 の割当てを変更したいキーをタップします。

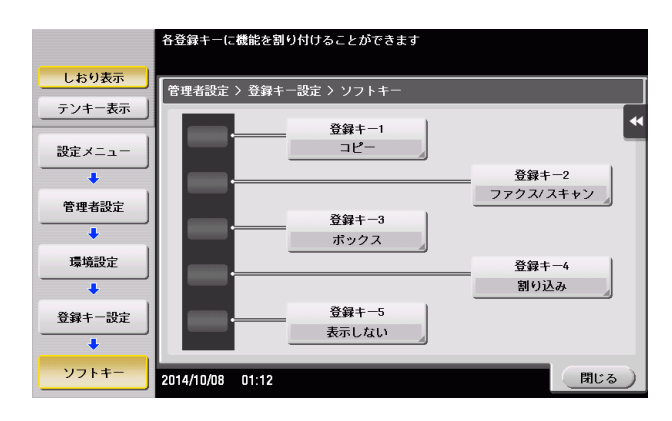

2 割当てたい機能を選び、[OK]をタップします。

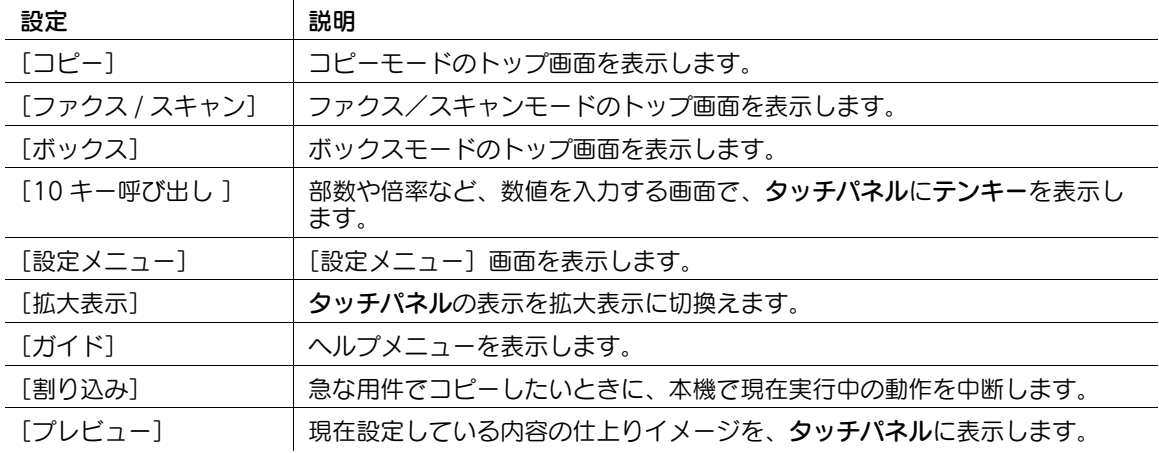

 $\bigcirc$ 関連設定 ( 管理者向け )

● スライドメニューを使用するかしないかを設定できます。また、スライドメニューにテンキーを表示 したり、スライドメニューの背景色を変更したりできます。詳しくは、|ユーザーズガイド [機能 / 設定キーの説明]/[設定メニュー]」をごらんください。

# <span id="page-23-4"></span>2.5 アイコンの種類

### <span id="page-23-1"></span><span id="page-23-0"></span>本機の状態を示すアイコン

アイコン表示エリアには、本機の状態を示すアイコンが表示されることがあります。表示されるアイコン の種類は、次のとおりです。

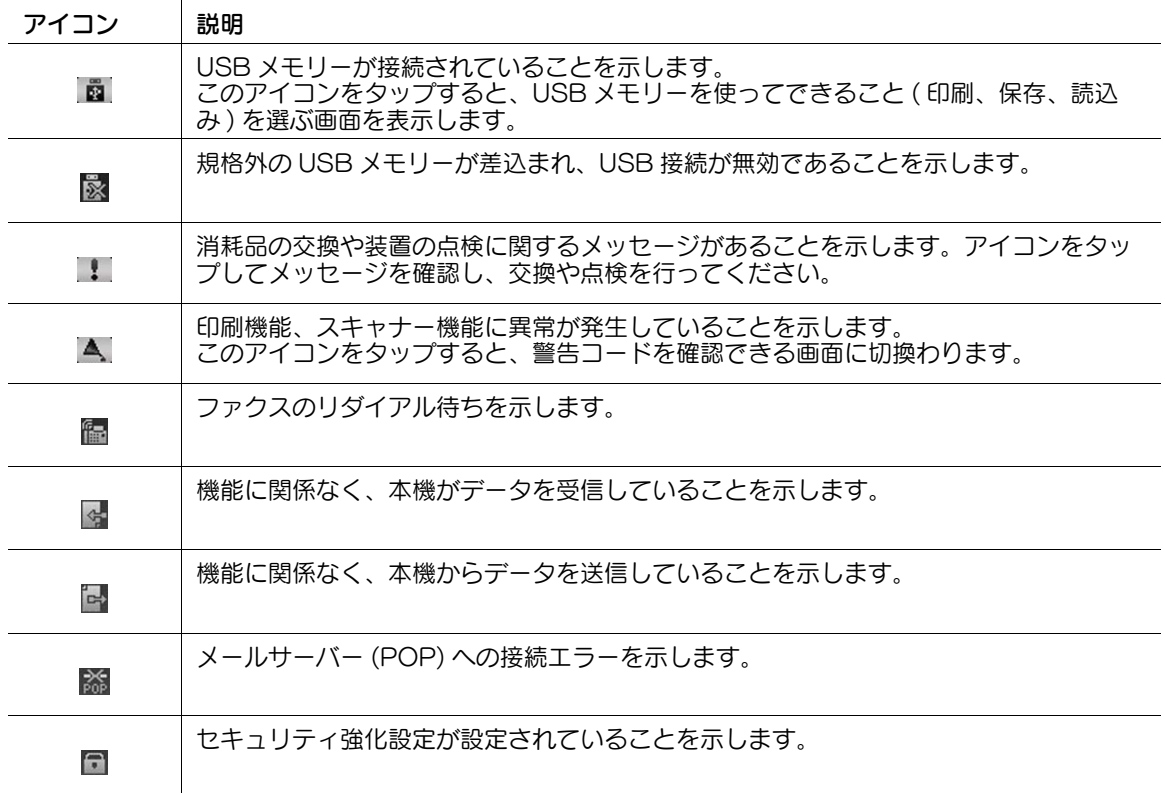

### <span id="page-23-3"></span><span id="page-23-2"></span>入力/選択画面に切換えるアイコン

本機の操作中に文字の入力や登録内容の選択が必要な場合に、次のアイコンが表示されることがあります。 アイコンをタップして、文字入力や登録内容の選択画面に切換えます。

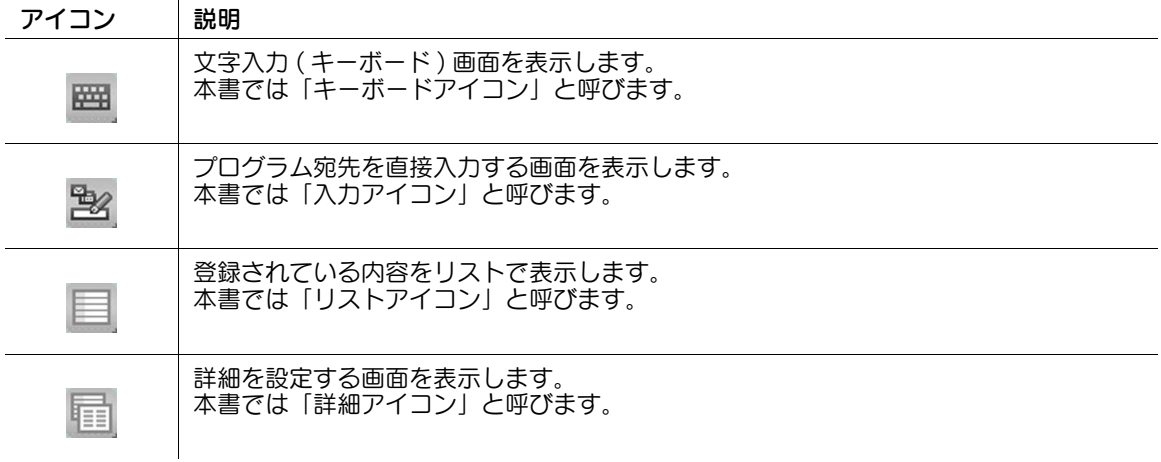

### d参照

文字の入力や登録内容の選択をするときは、入力エリアをタップすることで、アイコンをタップしなくて も、入力/選択画面に切換えることができます。詳しくは、2-[6 ページ](#page-11-2)をごらんください。

# <span id="page-24-3"></span>2.6 実行中ジョブ/ジョブ履歴を確認する

### <span id="page-24-1"></span><span id="page-24-0"></span>ジョブ画面を表示する

ジョブとは、印刷、送信、受信、保存などの個々の動作単位です。

トップメニューや各モードのトップ画面で[ジョブ表示]をタップすると、実行中ジョブ/ジョブ履歴の 確認や、送受信結果を記載したレポートの印刷ができます。

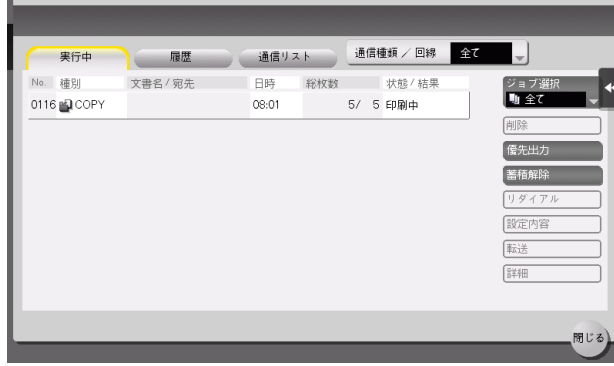

### <span id="page-24-2"></span>実行中のジョブを確認する

[実行中]をタップすると、本機で実行中のジョブや待機中のジョブを表示します。必要に応じて、印刷 ジョブの順番を入替えて実行したり、待機中のジョブを削除したりなど、ジョブの操作ができます。

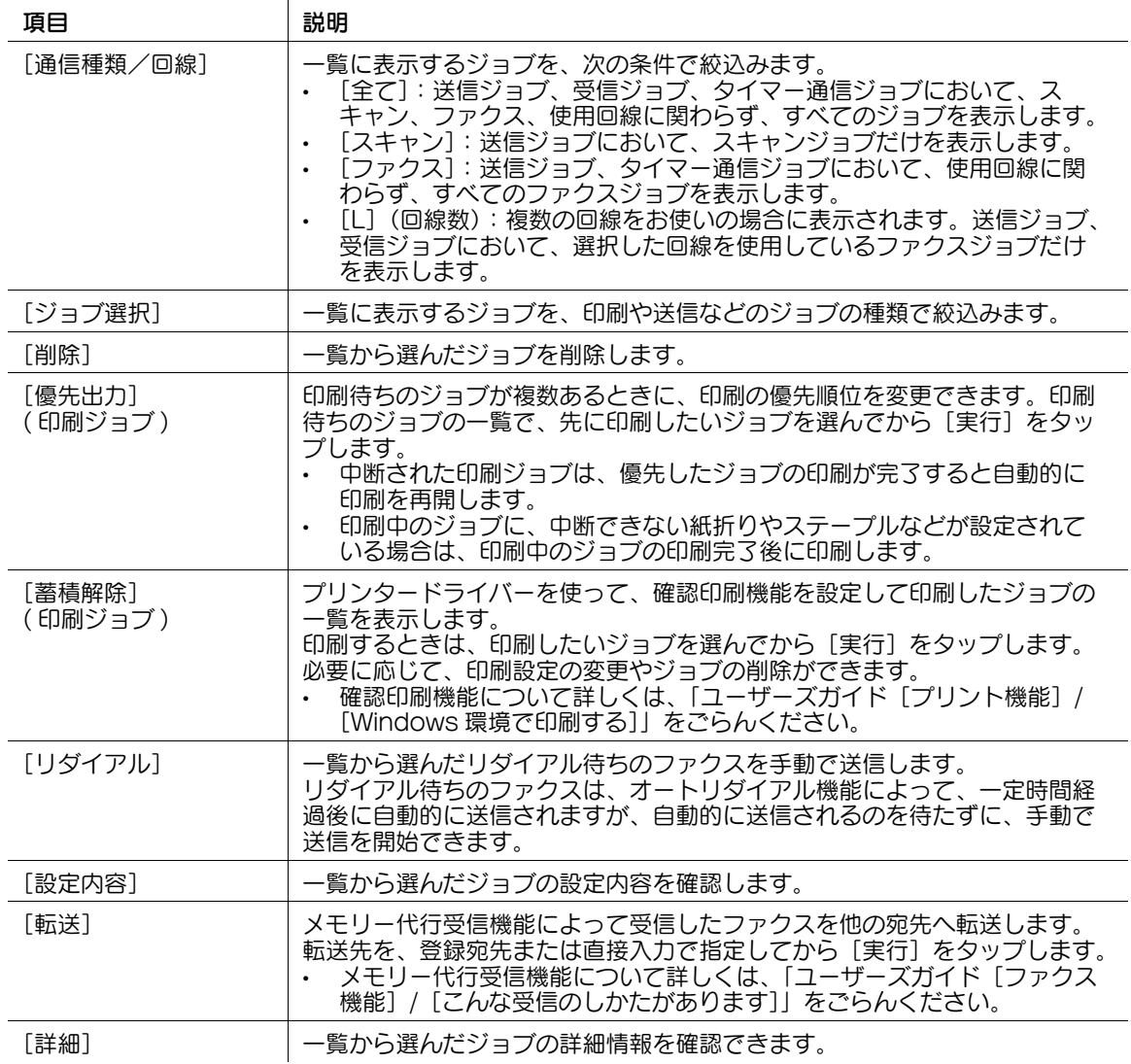

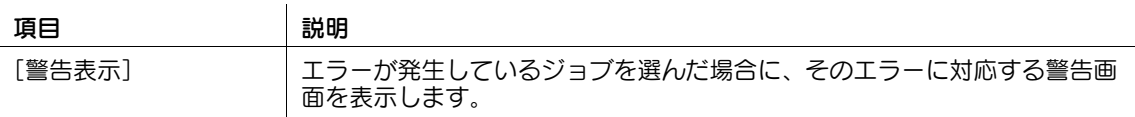

(4) 関連設定 (管理者向け)

- [ジョブ表示]画面に、宛先やファイル名などの個人情報を非表示にするかどうかを選べます(初期 値:[しない])。詳しくは、|ユーザーズガイド [機能 / 設定キーの説明] / [設定メニュー]] をごら んください。
- 他のユーザーのジョブの削除を許可するかどうかを選べます ( 初期値:[禁止])。詳しくは、「ユー ザーズガイド[機能 / 設定キーの説明]/[設定メニュー]」をごらんください。
- [優先出力]からの印刷ジョブの優先順位の変更を許可するかどうかを選べます (初期値:[許可])。 詳しくは、「ユーザーズガイド[機能 / 設定キーの説明]/[設定メニュー]」をごらんください。

### <span id="page-25-0"></span>ジョブ履歴を確認する

[履歴]をタップすると、これまで本機で処理したジョブを表示します。エラーなどで終了できなかった ジョブも確認できます。

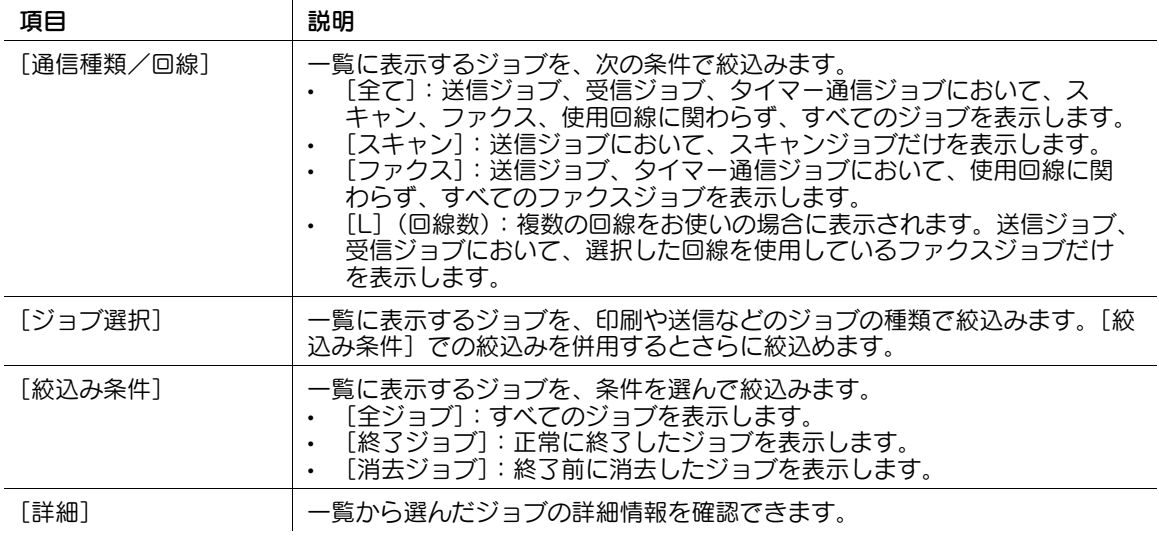

#### 参考

- 本機でユーザー認証を導入している場合、認証方式を変更し、すべての管理データをクリアすると、 ジョブの履歴が削除されます。

#### ● 関連設定 (管理者向け)

- 「ジョブ表示]画面に、宛先やファイル名などの個人情報を非表示にするかどうかを選べます (初期 値:[しない])。詳しくは、「ユーザーズガイド「機能 / 設定キーの説明] / [設定メニュー]| をごら んください。
- 必要に応じて、ジョブの履歴を初期化できます。詳しくは、「ユーザーズガイド[機能 / 設定キーの説 明]/[設定メニュー]」をごらんください。

#### <span id="page-25-1"></span>通信レポートを印刷する

 $\bot$ 通信リスト」をタップすると、スキャン送信、ファクス送信、ファクス受信、ファクス通信(送受信)の 結果を記載したレポートを印刷できます。ファクスのレポートは、件数を指定できます。

印刷する場合は、「レポート種類]で、印刷したいレポートを選び、「選択確定]をタップしてからスター トを押します。

# <span id="page-26-2"></span>2.7 本機の各種設定をする

### <span id="page-26-1"></span><span id="page-26-0"></span>[設定メニュー]を表示する

トップメニューで[設定メニュー]をタップすると、本機の設定や使用状況の確認ができます。

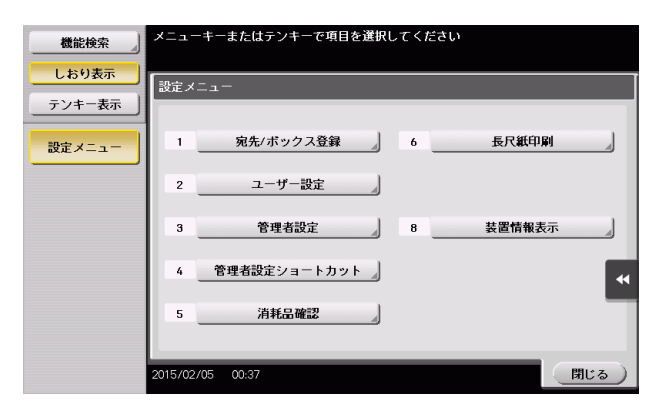

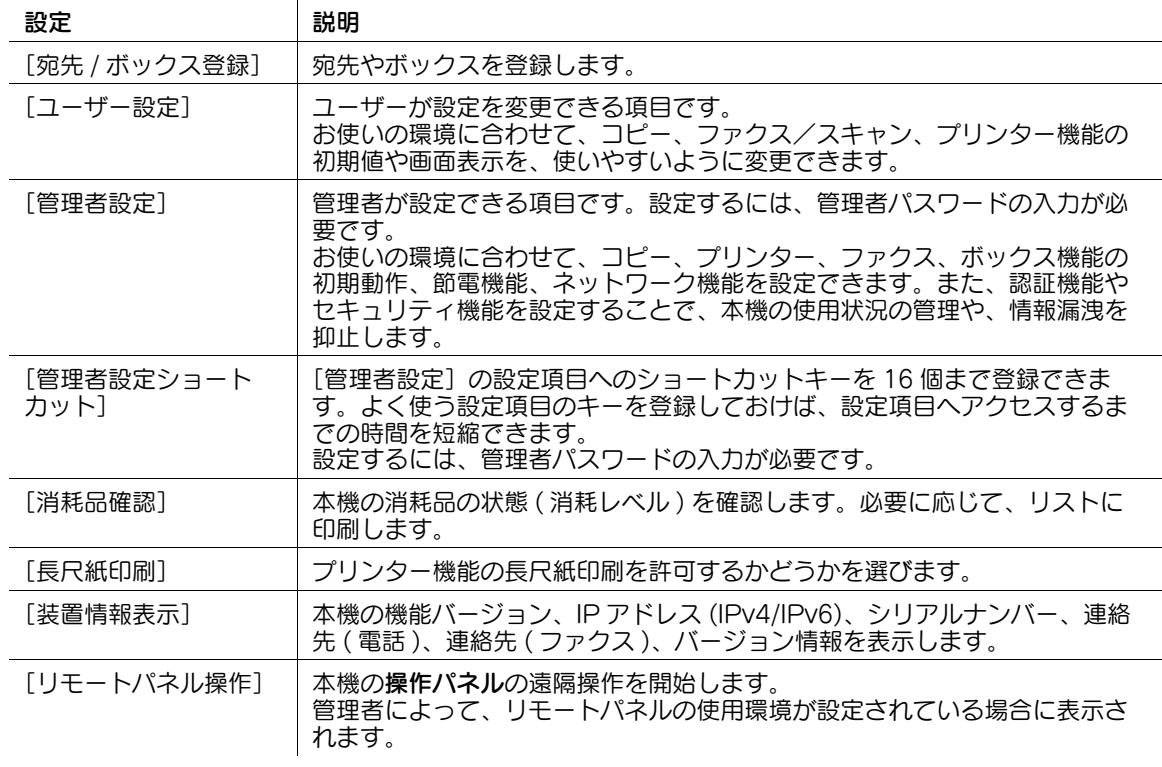

左エリアには、次の項目が表示されます。

 $\mathbf{u}$ 

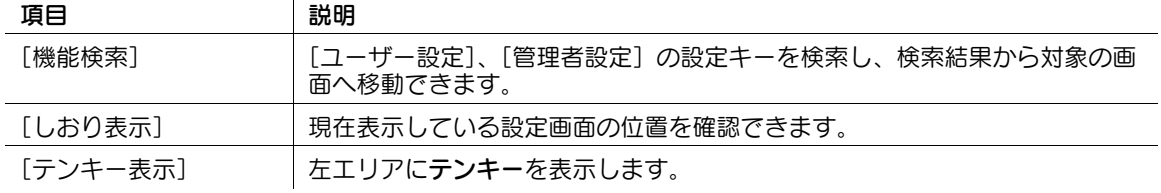

### <span id="page-27-0"></span>管理者設定を表示するには

管理者設定を表示するには、管理者パスワードの入力が必要です。

- 1 [管理者設定]をタップします。
- 2 管理者パスワードを入力します。

 $\mathbf{L}$ 

- → 管理者パスワードについては、冊子のマニュアルをごらんください。
- → 管理者権限が付与されている登録ユーザーが管理者として本機にログインしている場合、管理者 パスワードなしで管理者設定を表示できます。

[管理者設定]画面が表示されます。設定できる項目は次のとおりです。

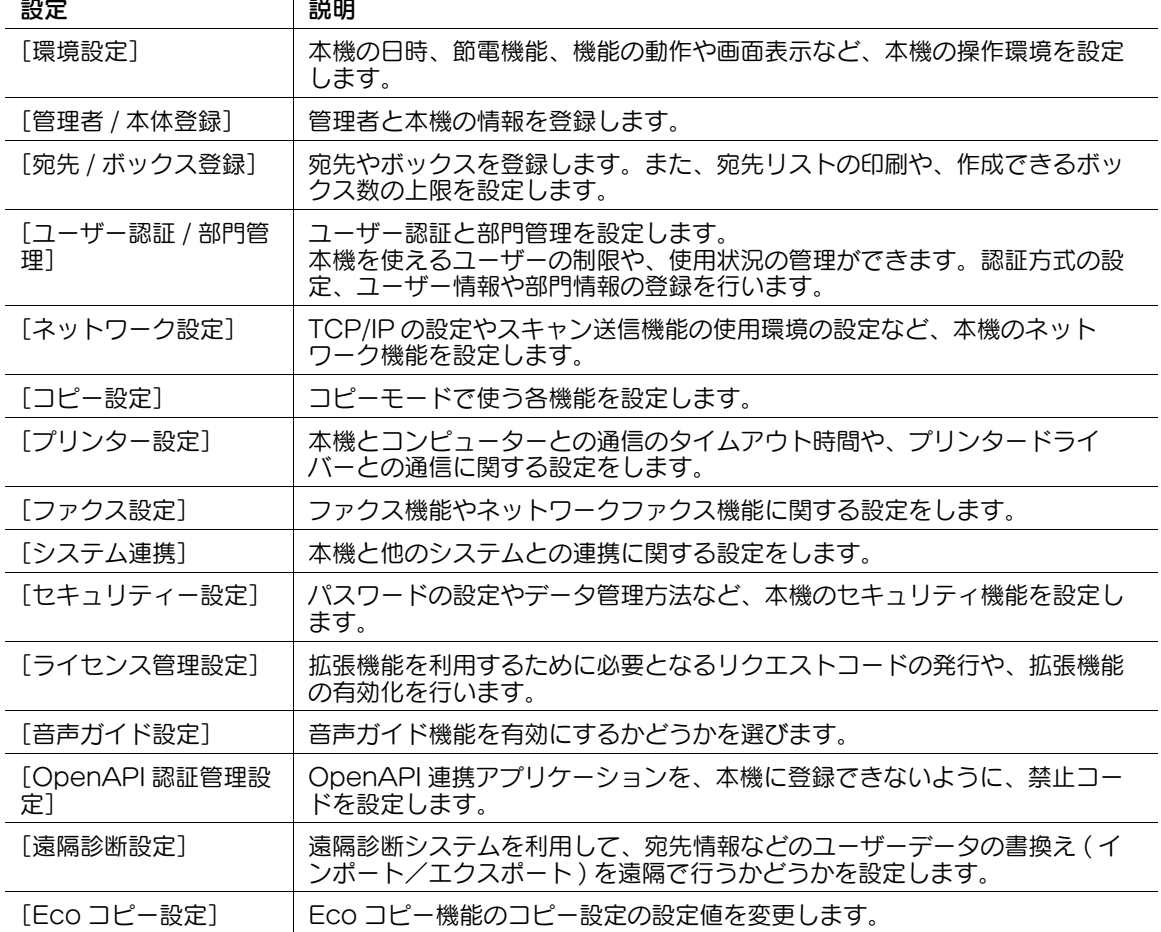

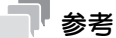

Web Connection で管理者モードにログインしている場合、操作パネルから [管理者設定]を表示 できません。

### <span id="page-28-0"></span>本機の利用状況の取得を許可する

弊社が装置の利用状況に関するログを取得することを許可するかどうかを選びます。

ログの取得を許可すると、すぐにログの取得を開始するため、あとで本機に問題が発生したときの原因分 析や、製品の品質向上に役立ちます。

以下のいずれかの操作を行うと、ログの取得を許可するかどうかを確認する画面が表示されます。

- [設定メニュー] [管理者設定] [セキュリティー設定] [管理者パスワード]で、管理者パス ワードの変更を行った場合
- [設定メニュー]-[管理者設定]-[管理者 / 本体登録]-[管理者登録]で、登録情報を編集した場合
- コピー枚数が 100 枚を超えた状態で、管理者設定を表示した場合

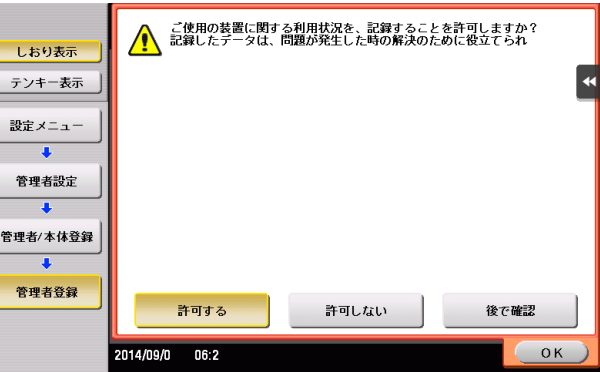

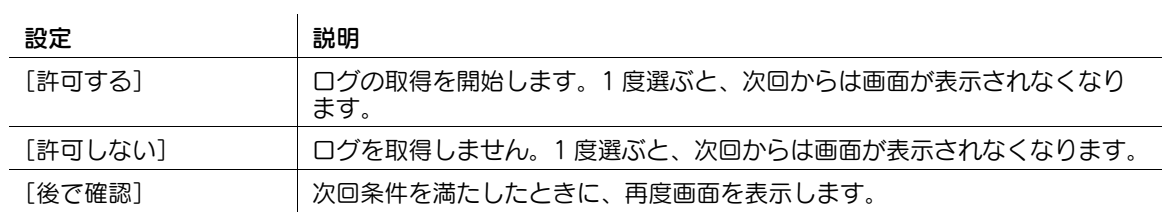

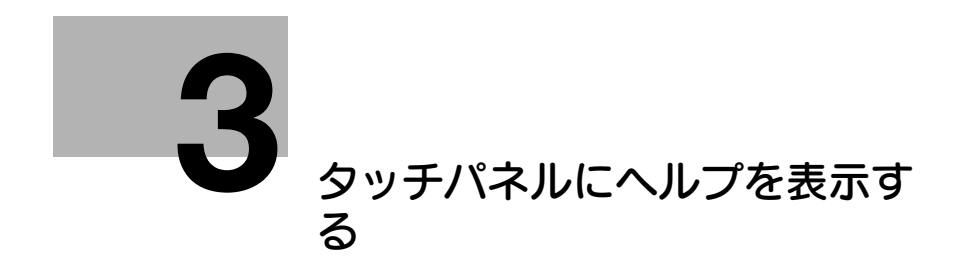

# <span id="page-30-2"></span>3 タッチパネルにヘルプを表示する

### <span id="page-30-1"></span><span id="page-30-0"></span>ヘルプメニューを表示する

本機の操作中に機能の概要や操作方法を調べたいときは、ガイド(初期値:登録キー2)を押すと、表示 中の画面に対応する説明をタッチパネルに表示して確認できます。

たとえば、[仕上り]を表示しているときにガイドを押すと、仕上り機能の解説を確認できます。

ヘルプメニュー ( ヘルプのメインメニュー ) を表示すると、目的や機能から調べたいことを探せます。

ヘルプメニューは、以下のメニューで構成されています。機能の概要や操作方法を画面上に表示して確認 できます。

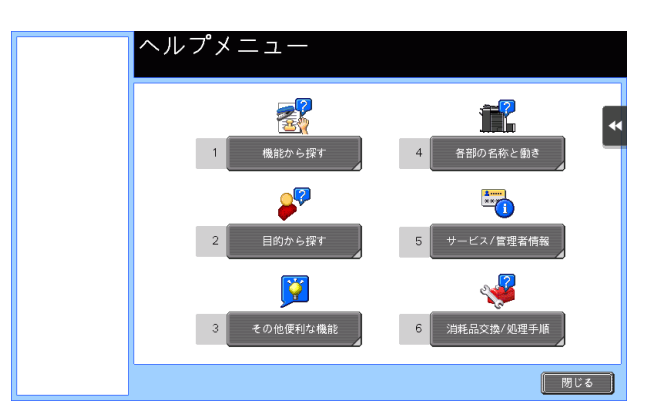

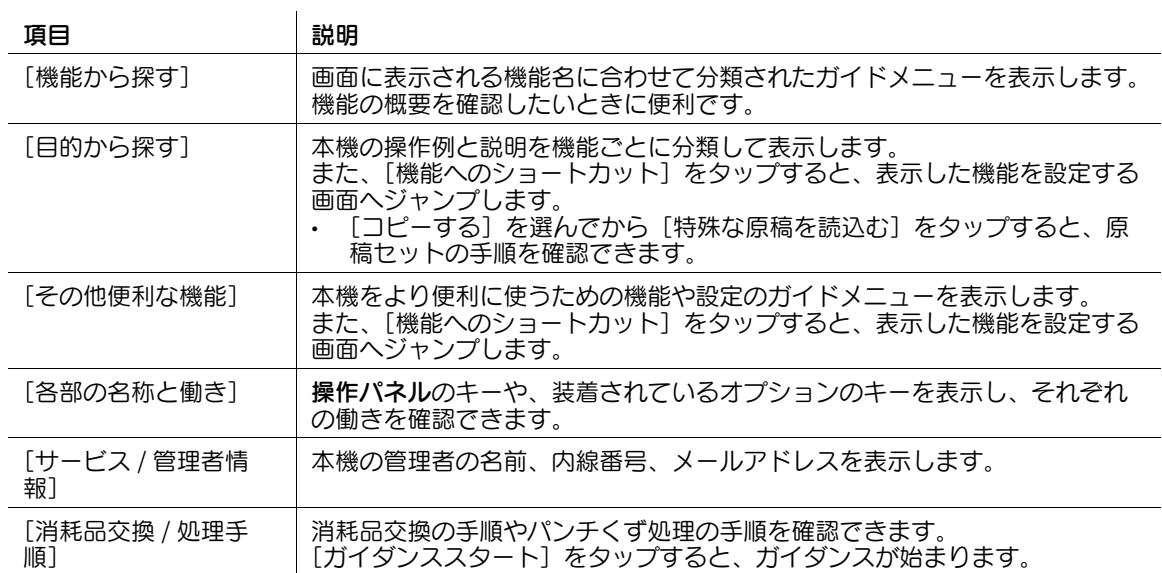

#### 参考

- 左エリアのしおり表示で、現在表示しているガイド画面の位置を確認できます。
- ガイド画面で「閉じる」をタップすると、1 つ上の階層に戻ります。[終了]をタップすると、ガイド 機能を終了し、ガイド画面を表示する前の画面に戻ります。
- ガイド画面で「メニューへ]またはしおり表示の「ヘルプメニュー]をタップすると、ヘルプメ ニューを表示します。
- 以下の状態のときはガイド機能を使用できません。 スキャン中、確認コピー中、仕上りプレビュー時、拡大表示時、ユニバーサル設定中
- ガイド機能使用中は、以下の操作パネルのキーは無効となります。 スタート、C( クリア )、[割り込み]、プレビュー、ID、拡大表示

**3**

### <span id="page-31-0"></span>消耗品交換/紙づまりの処理手順を表示する

紙づまりや針づまりなどが発生した場合の処理手順や、トナーカートリッジなどの消耗品の交換手順を タッチパネルで確認しながら、処理や交換が行えます。

紙づまり/針づまりが発生したときや消耗品の交換が必要なときなど、警告画面が表示された場合は、そ の画面で[ガイダンススタート]をタップすると、ガイダンスが始まります。

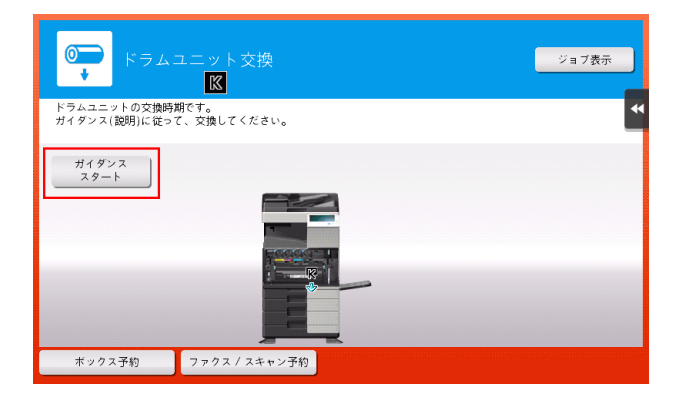

警告画面が表示されていないときに処理手順や交換手順を確認したい場合は、以下の手順でガイダンスを 確認できます。

ここでは、トナーカートリッジの交換のしかたを例に説明します。

1 ガイド(初期値:登録キー <sup>2</sup>)を押します。

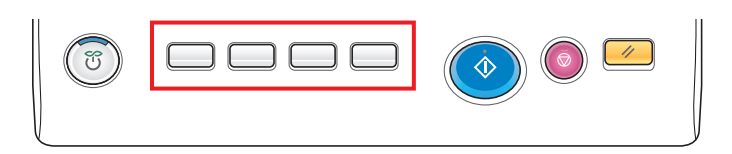

2 [消耗品交換 / 処理手順] - [トナーカートリッジの交換] - [ガイダンススタート]をタップします。

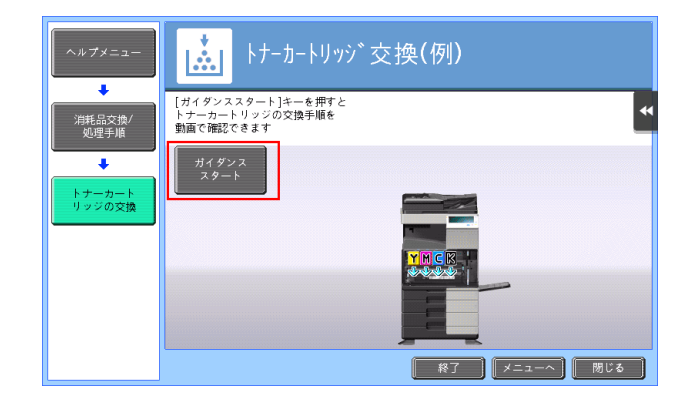

ガイダンスが始まります。

参考

[ヘルプメニュー]で、[目的から探す] - [消耗品の交換 / 処理手順を確認する]をタップしても、交 換や処理の手順を確認できます。

**3**

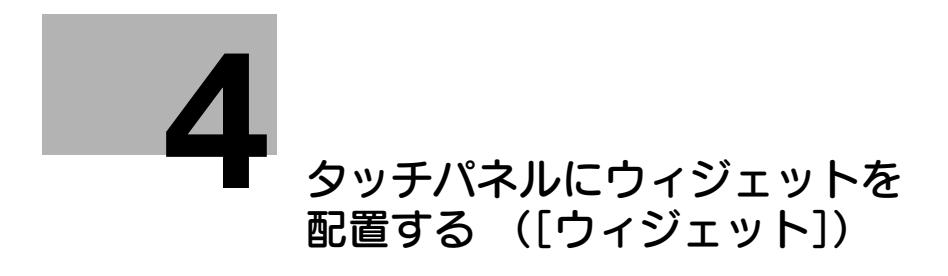

# <span id="page-33-2"></span><span id="page-33-0"></span>4 タッチパネルにウィジェットを配置する ([ウィジェット])

# <span id="page-33-1"></span>ウィジェット配置機能について

トップメニューやコピーモードの画面の好きな位置に、テキスト、アイコン、GIF アニメなどをウィ ジェットとして配置できます。使用頻度の高い画面にウィジェットを配置することで、重要な情報を強調 して表示できます。

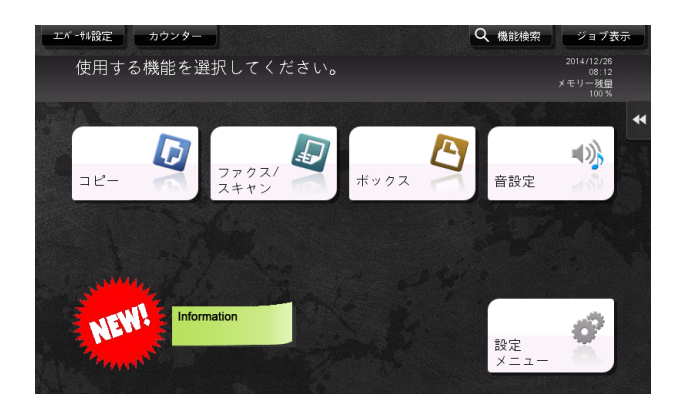

ウィジェットは以下の画面に配置できます。

- トップメニュー
- コピーモードのトップ画面
- コピーモードの動作中画面

ウィジェットに使用するアイコンや GIF アニメの画像は、定型としてあらかじめ用意されているもののほ か、ユーザーが登録することもできます。登録のしかたについて詳しくは、4-[3 ページ](#page-34-2)をごらんください。 登録できるアイコンおよび GIF アニメの仕様は、以下のとおりです。

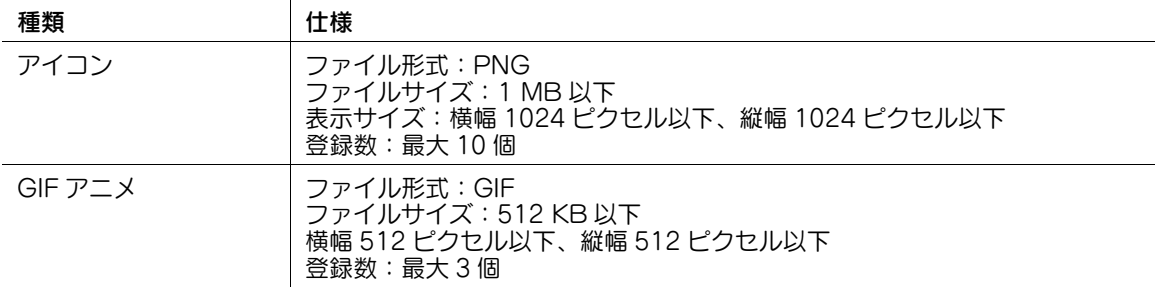

### <span id="page-34-0"></span>お使いになるために必要な作業(管理者向け)

[ウィジェット設定]をトップメニューに配置します。設定方法について詳しくは、2-[7 ページを](#page-12-0)ごらんく ださい。

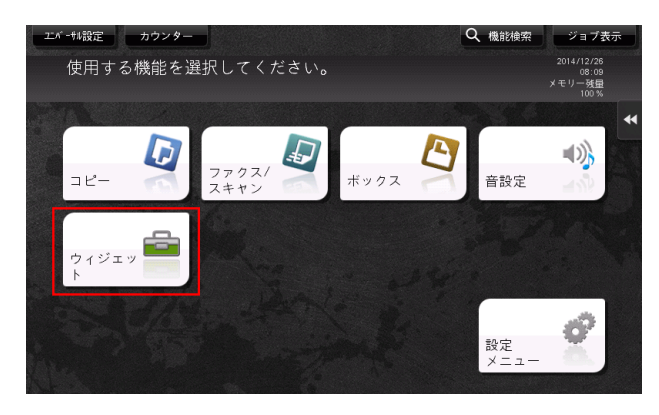

### 関連設定 ( 管理者向け )

- ウィジェット機能を有効にするかどうかを選べます(初期値:[有効])。詳しくは、「ユーザーズガイ ド[機能 / 設定キーの説明]/[設定メニュー]」をごらんください。

### <span id="page-34-2"></span><span id="page-34-1"></span>ウィジェットの配置/登録のしかた

1 トップメニューの[ウィジェット]をタップします。

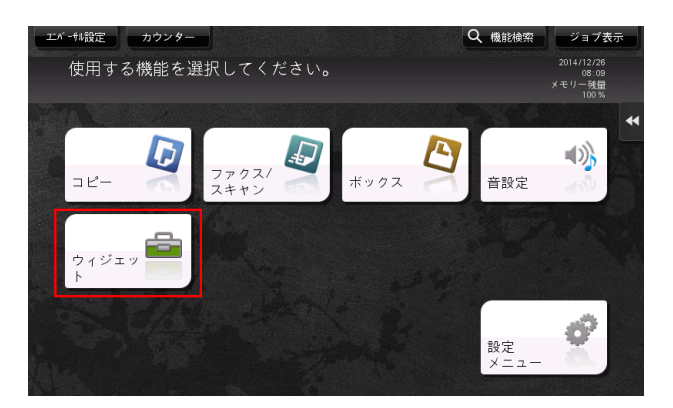

2 ウィジェットを配置する画面を [トップ画面]、[コピー基本]、[コピー動作中] から選びます。

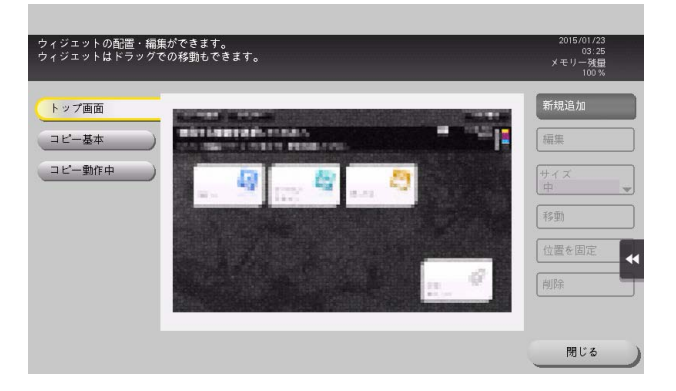

3 [新規追加]をタップします。

- 4 配置するウィジェットの種類を選びます。
	- → [アイコン]を選択した場合は、[定型アイコン]または [登録アイコン]から、配置したいアイ コンを指定します。アイコンは 10 個まで指定できます。アイコンを登録する場合は、登録した いアイコンが保存された USB メモリーを本機に接続し、[登録]をタップします。
	- → [GIF アニメ]を選択した場合は、[定型 GIF アニメ]または[登録 GIF アニメ]から、配置したい GIF アニメを指定します。GIF アニメは 1 個だけ指定できます。GIF アニメを登録する場合は、 登録したい GIF アニメが保存された USB メモリーを本機に接続し、[登録] をタップします。
	- → [テキスト]を選択した場合は、[テキストボックス]から配置したいテキストボックスを選び、 テキストを編集します。必要に応じて、テキストの色や背景色を変更します。テキストボックス は 10 個まで配置できます。

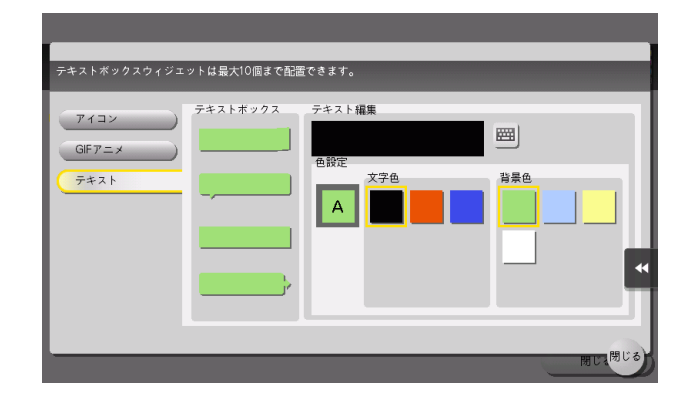

- 5 ウィジェットの指定が完了したら、[閉じる]をタップします。
- 6 必要に応じて、ウィジェットのサイズや位置を変更します。
	- → [編集] を選択すると、選択したウィジェットの内容を編集できます。
	- → [サイズ] を選択すると、選択したウィジェットの大きさを変更できます。
	- → [移動]を選択すると、選択したウィジェットの位置を移動できます。[位置を固定]を選択する と、選択したウィジェットの位置を固定します。
	- → [削除] を選択すると、選択したウィジェットを削除できます。
- 7 [閉じる] なタップします。

以上でウィジェットの配置の完了です。

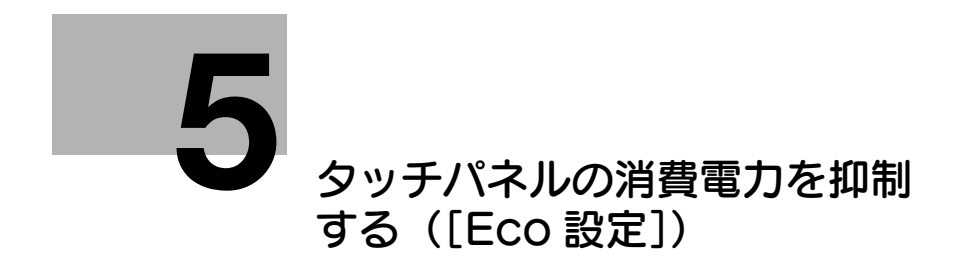

# <span id="page-37-4"></span>5 タッチパネルの消費電力を抑制する([Eco 設定])

# <span id="page-37-1"></span><span id="page-37-0"></span>[Eco 設定]について

「Eco 設定]には、タッチパネルの輝度調整やアニメーションの設定など、消費電力を抑制するための設定 が集められています。Eco に貢献する設定へ変更すると、画面上の木が大きくなります。

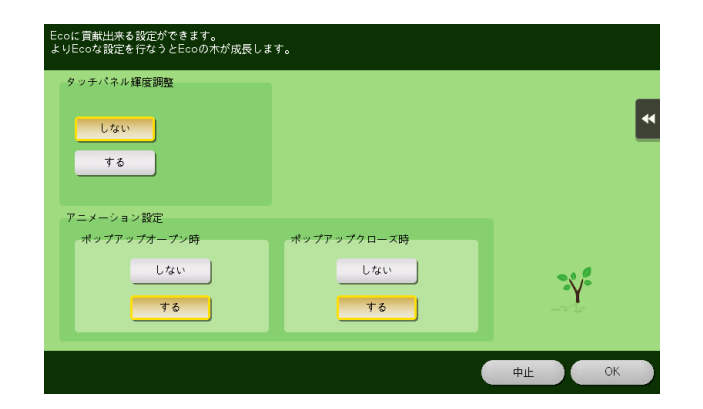

### <span id="page-37-2"></span>お使いになるために必要な作業(管理者向け)

[Eco 設定]をトップメニューに配置します。設定方法について詳しくは、2-[7 ページ](#page-12-0)をごらんください。

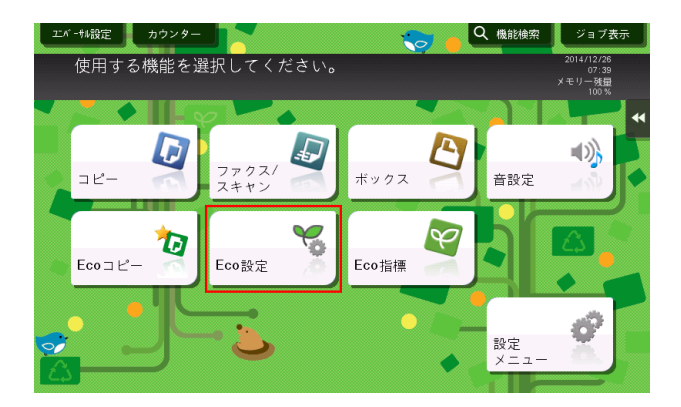

# <span id="page-37-3"></span>Eco 設定の設定値を変更する

1 トップメニューの [Eco 設定] をタップします。

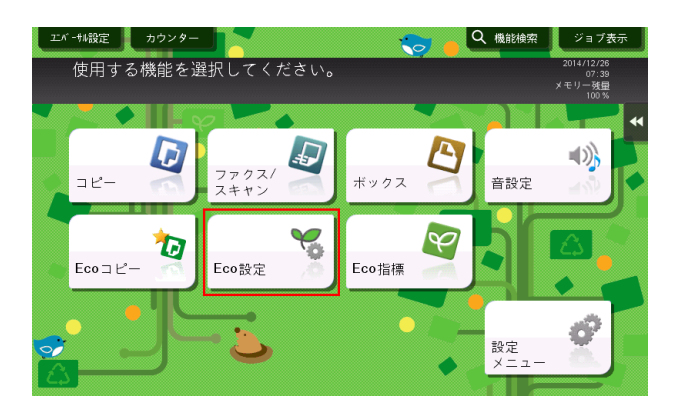

**5**

2 お使いの環境に合わせて以下の設定を変更し、[OK]をタップします。

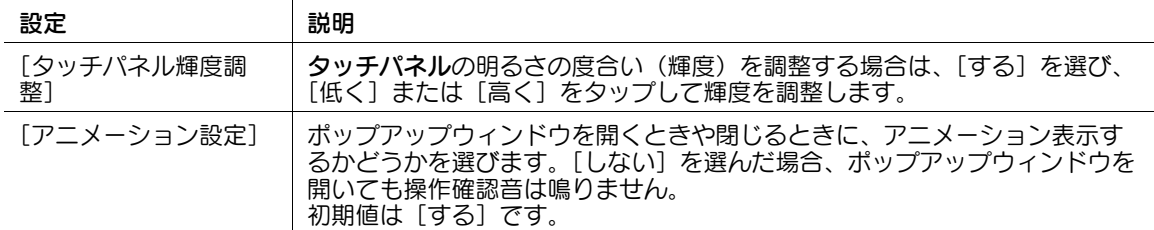

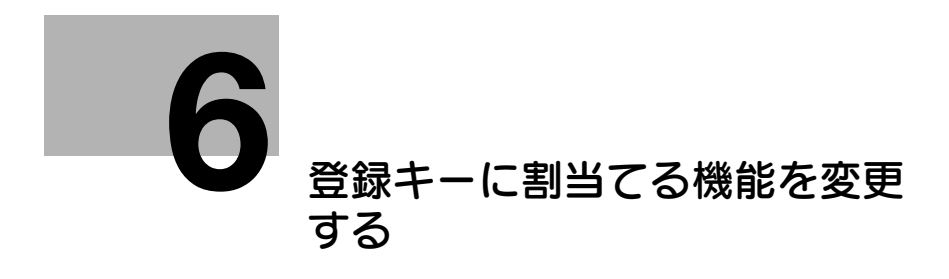

# <span id="page-40-1"></span>6 登録キーに割当てる機能を変更する

<span id="page-40-0"></span>お使いの環境に合わせて、操作パネルの登録キーに割当てる機能を選べます。よく使う機能を割当ててお くと便利です。

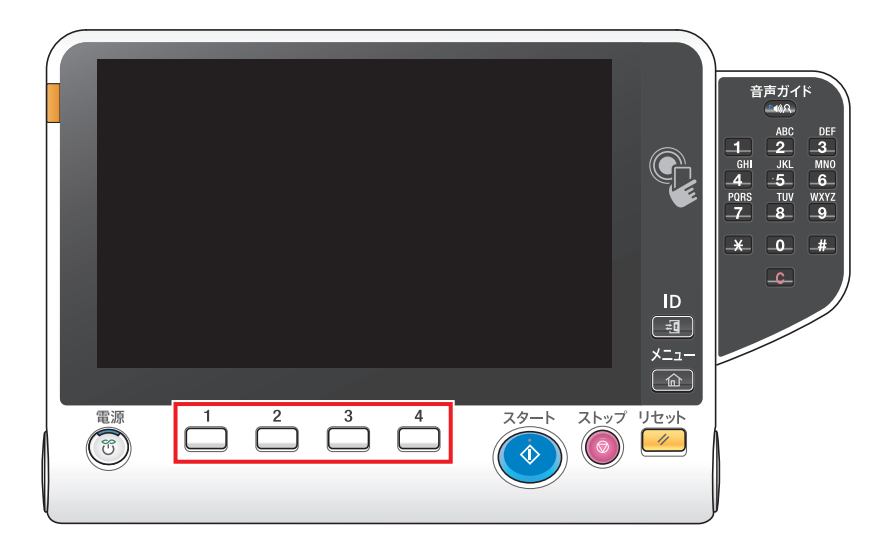

1 [設定メニュー]-[管理者設定]-[環境設定]-[登録キー設定]-[ハードキー]をタップし、機能 の割当てを変更したいキーをタップします。

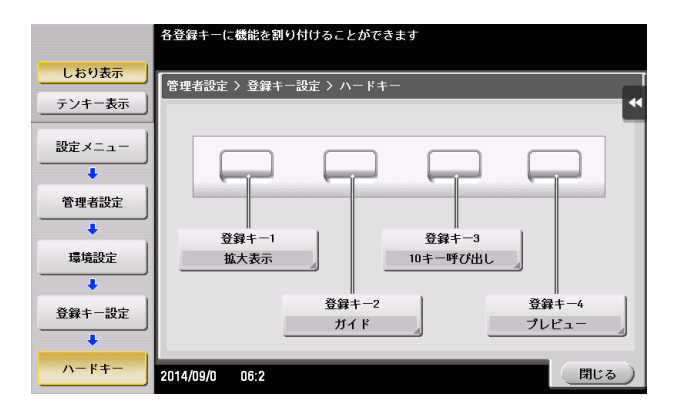

**6**

2 割当てたい機能を選び、[OK]をタップします。

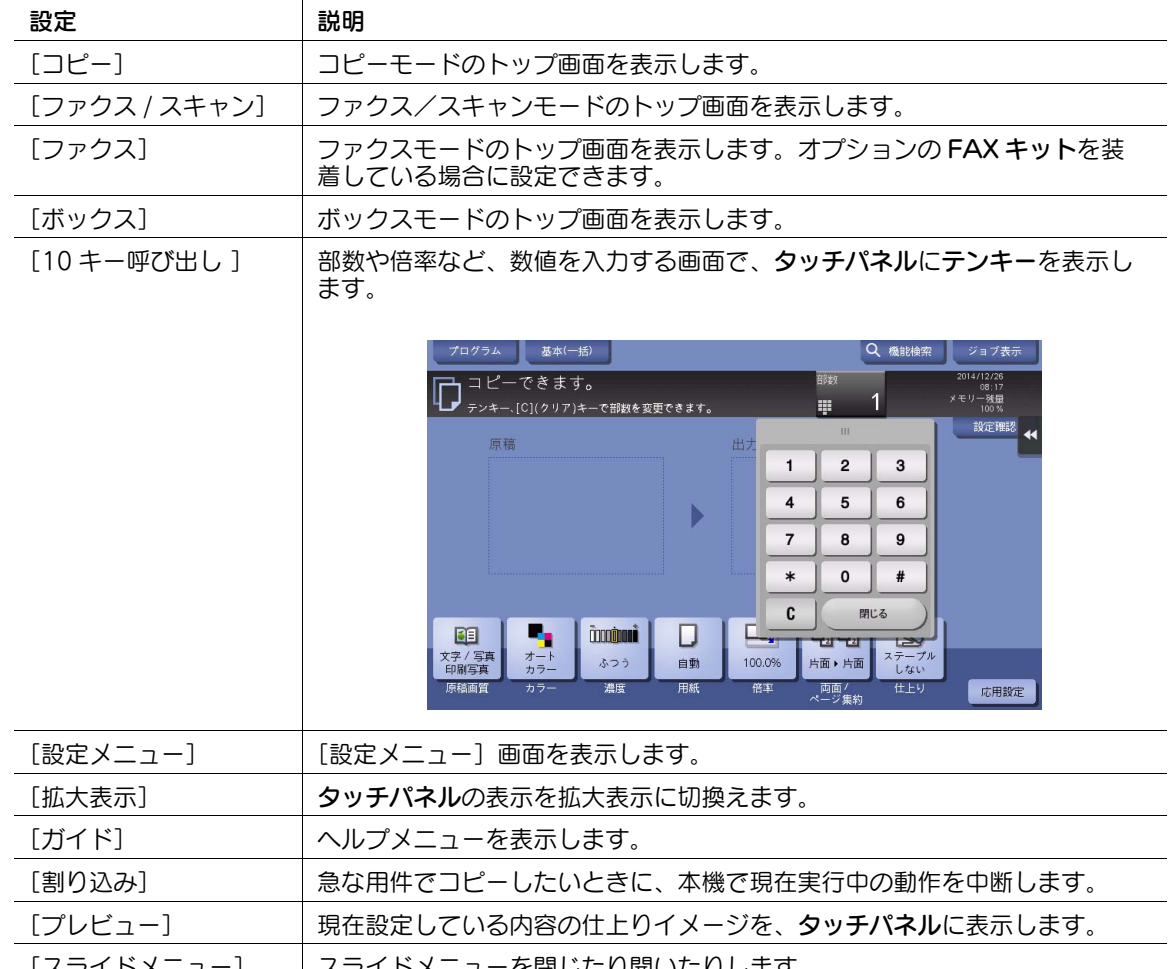

[スライドメニュー] スライドメニューを閉じたり開いたりします。

# 参考

- Web ブラウザー機能が有効の場合は、登録キーに [Web ブラウザー]を割当てることができます。
- 拡張機能の一つである音声ガイド機能が有効の場合は、登録キーに[音声ガイド]を割当てることが できます。
- 拡張機能の一つであるユビキタスプリント機能が有効の場合は、登録キーに [ユビキタスプリント] を割当てることができます。

**6**

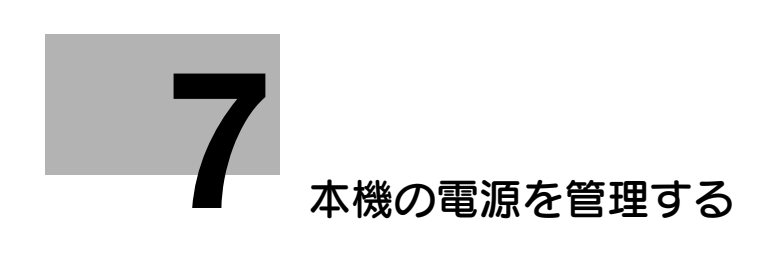

# <span id="page-43-4"></span><span id="page-43-0"></span>7 本機の電源を管理する

# 7.1 電源キーの使い方

### <span id="page-43-2"></span><span id="page-43-1"></span>購入時の状態でお使いの場合

購入時の状態でお使いの場合の電源キーの使い方について詳しくは、「ユーザーズガイド[はじめに]/ [電源を ON/OFF する]」をごらんください。

### <span id="page-43-3"></span>副電源 OFF キーとしてお使いの場合

電源キーは、本機を節電状態に切換えるときに操作します。

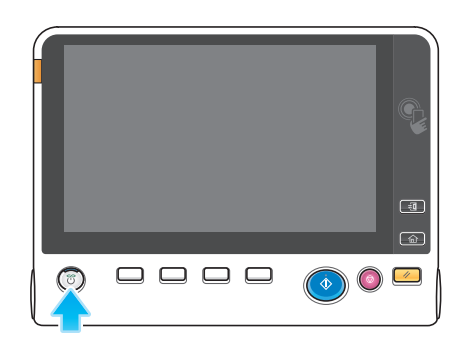

電源キーを押したときの、本機の節電状態は次のとおりです。電源キーは押す長さによって、移行する節 電状態が異なります。

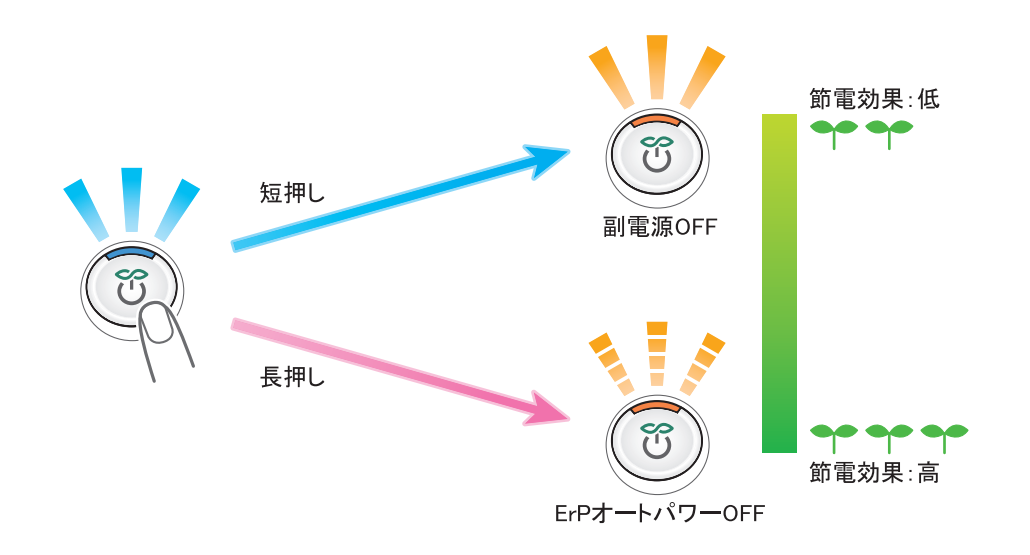

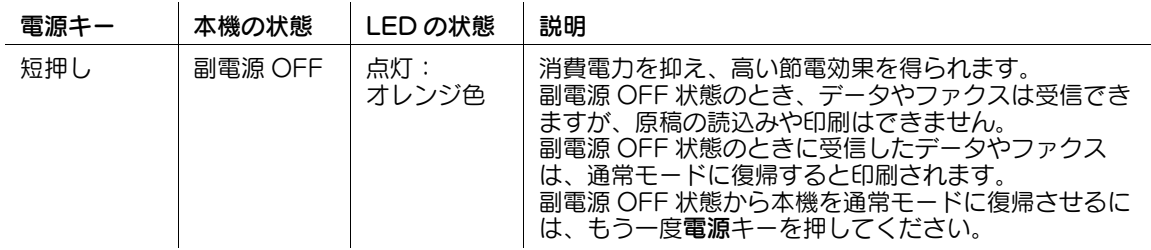

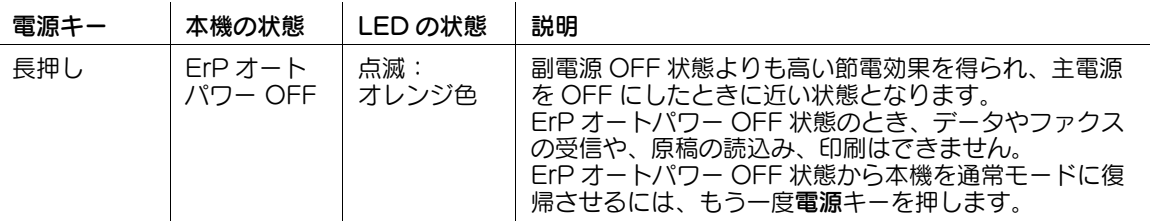

#### 重要

ファクス機能をご利用の場合、ErP オートパワー OFF 状態にすると、ファクスを受信できなくなりますの でご注意ください。

# 7.2 電源キー/パワーセーブの動作を設定する (管理者向け)

<span id="page-45-0"></span>電源キーの使い方や、パワーセーブモードの動作を設定します。 [設定メニュー]-[管理者設定]-[環境設定]-[電源 / パワーセーブ設定]で、次の設定をします。

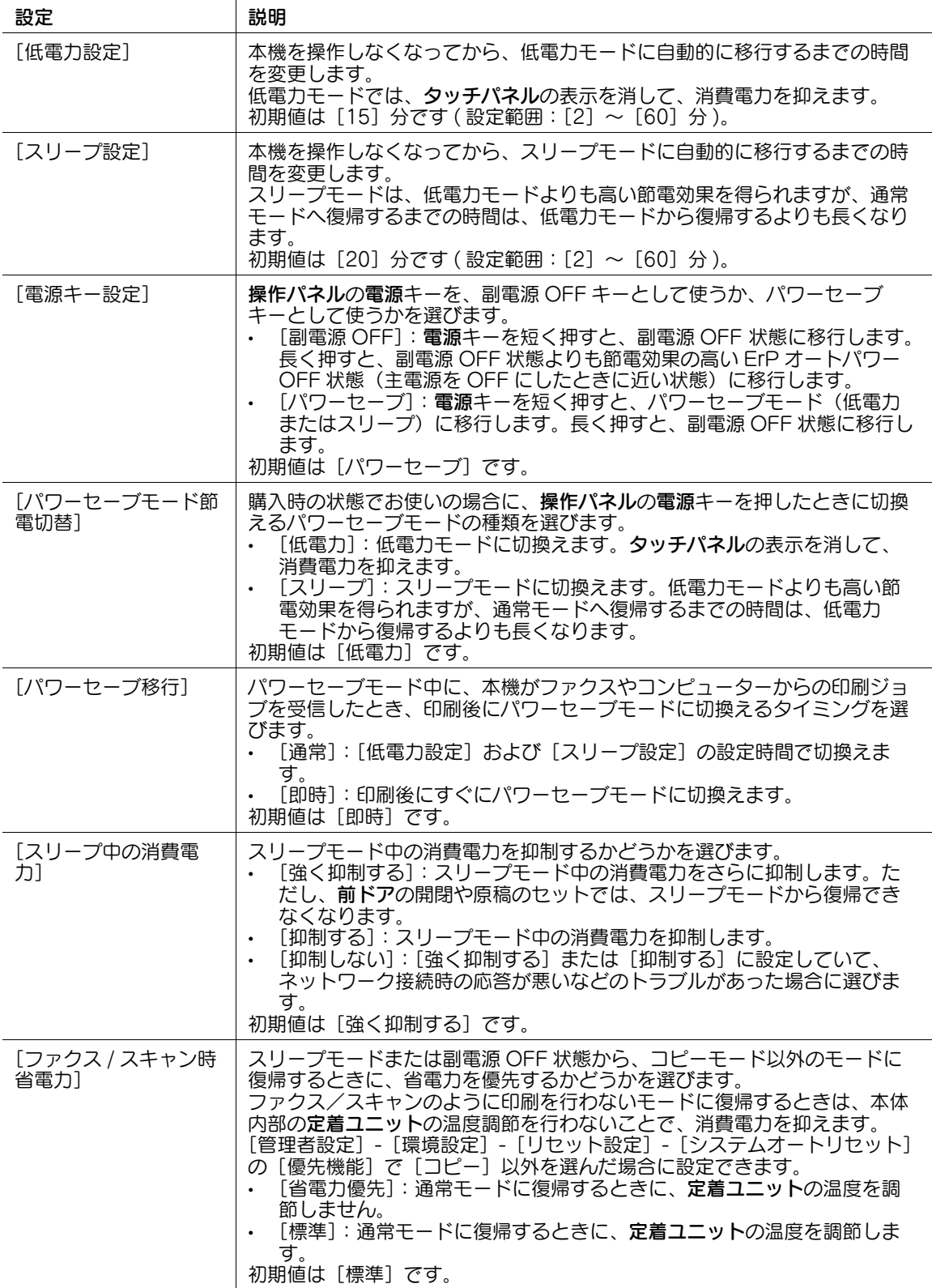

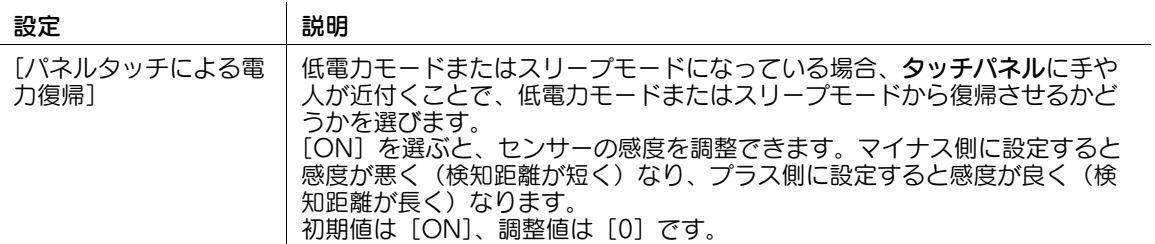

# 7.3 決まった時間に節電モードに切換える ( 管理者向け )

### <span id="page-47-1"></span><span id="page-47-0"></span>ウィークリータイマーを使う

ウィークリータイマーは、あらかじめ指定した時刻に、通常モードと節電モード ( スリープまたは ErP オートパワー OFF) を自動で切換える機能です。本機では、通常モードと節電モードを切換えるスケ ジュールを、オフィスの使用状況に合わせて自動設定する学習機能を利用することもできます。 ウィークリータイマーを導入することで、昼休みや夜間、休日など、オフィスの使用状況に合わせて効率 的に節電ができます。

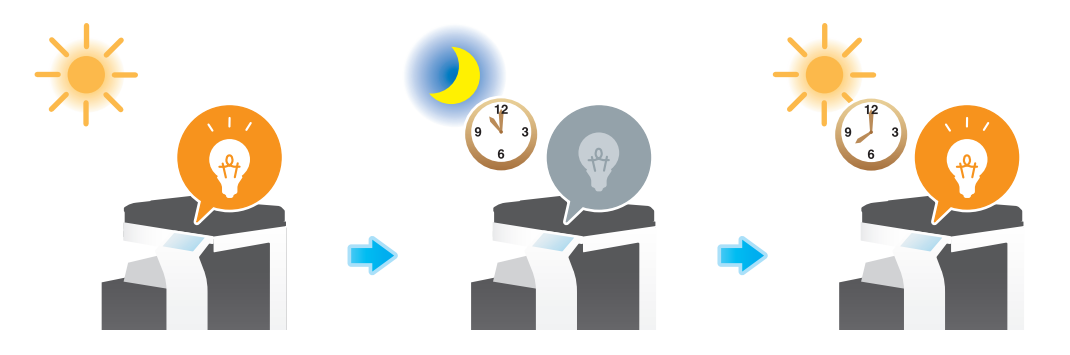

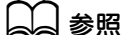

ウィークリータイマーの設定方法について詳しくは、「ユーザーズガイド[機能 / 設定キーの説明]/[設定 メニュー]」をごらんください。

### <span id="page-47-2"></span>ウィークリータイマーの作動中に本機を使う

ウィークリータイマーを使うと、本機が節電モードのときの使用をパスワードで制限できます。ここでは、 本機の使用をパスワードで制限している場合に、本機を一時的に使う手順を説明します。

1 電源キーを押します。

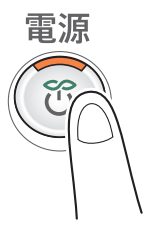

2 パスワードを入力し、[OK]をタップします。

- 3 節電モードに戻るまでの時間をテンキーで入力し、[OK]をタップします。
	- → 数字の入力エリアをタップするとテンキーを表示します。

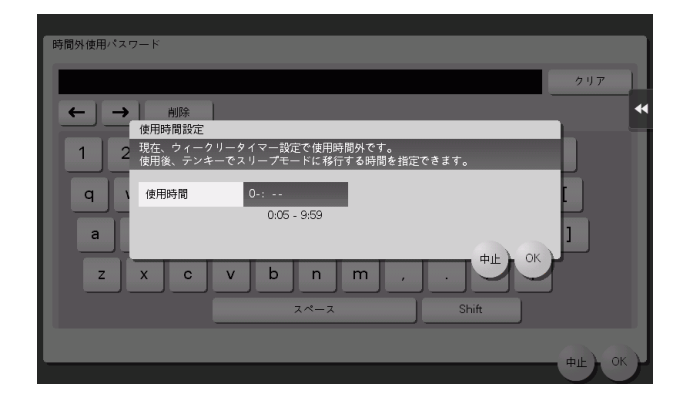

トップメニューが表示されます。

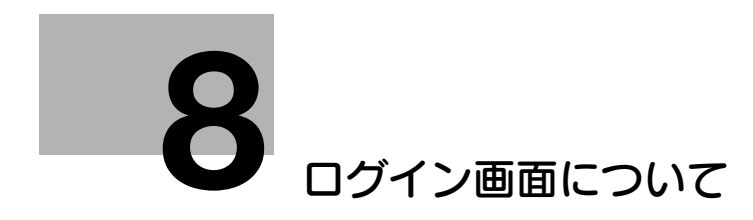

# <span id="page-50-3"></span><span id="page-50-0"></span>8 ログイン画面について

### <span id="page-50-1"></span>本機にログインする

本機でユーザー認証や部門管理を導入している場合は、タッチパネルにログイン画面を表示します。 ログイン画面で、ユーザー/部門の名前とパスワードを入力し、[ログイン]をタップするか、または ID を押すと、認証を実施します。目的の操作が終わったら ID を押し、ログアウトします。

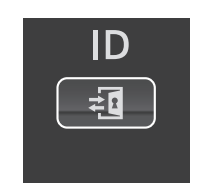

### <span id="page-50-4"></span><span id="page-50-2"></span>ユーザー認証 ( 本体装置認証 ) を実施する

ユーザー名とパスワードを入力し、ユーザー認証を実施します。本機の認証設定によって、ログイン画面 の表示が異なることがあります。

- ┃ [ユーザー名]の入力エリアまたはキーボードアイコンをタップします。
	- → パブリックユーザー ( 登録されていないユーザー) の使用を許可している場合は、[パブリック ユーザー]をタップすると、ログインできます。

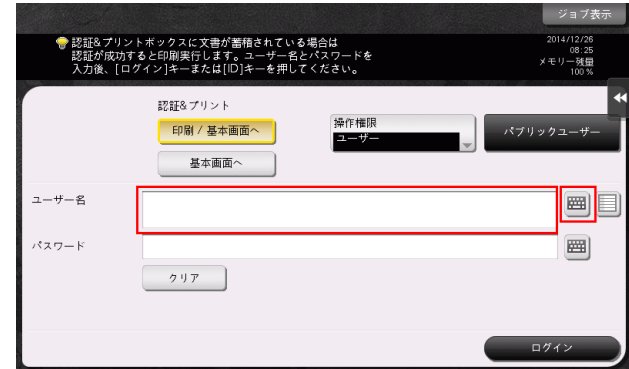

- → ログイン画面に、ユーザー名の一覧を呼出すリストアイコンを表示するかどうかを選べます (初期 値:[表示しない])。詳しくは、「ユーザーズガイド[機能 / 設定キーの説明]/[設定メニュー]」 をごらんください。
- → ユーザー名の一覧を呼出すリストアイコンをタップすると、ユーザー名の一覧を表示して、ログ インするユーザーを選べます。
- → 登録ユーザーに管理者権限やボックス管理者権限が付与されている場合は、操作権限を選択して ログインできます。ログイン方法について詳しくは、8-[6 ページを](#page-54-1)ごらんください。
- 2 ユーザー名とパスワードを入力し、[OK]をタップします。

**8**

- **3** [ログイン]をタップするか、または ID を押し、本機にログインします。
	- → ユーザー認証と部門管理を導入し、ユーザー認証と部門管理が連動していない場合、このあと部 門認証が必要です。詳しくは、8-[5 ページを](#page-53-1)ごらんください。

→ ユーザー認証と部門管理が連動している場合は、部門認証は不要です。 認証に成功すると、本機にログインします。ログイン中は、ユーザー名が画面の上部に表示されま す。

- 4 目的の操作が終わったら、ID を押してログアウトします。
	- → ログイン中に本機を操作しない時間がしばらく続くと (初期値:[1]分)、自動的にログアウトし ます。
- 5 ログアウトの確認画面で[はい]をタップします。
	- → ログアウトの確認画面を表示するかどうかを選べます (初期値:[表示する])。詳しくは、「ユー ザーズガイド[機能 / 設定キーの説明]/[設定メニュー]」をごらんください。

### <span id="page-51-1"></span><span id="page-51-0"></span>ユーザー認証 ( 外部サーバー認証 ) を実施する

ユーザー名とパスワードを入力し、認証を実施するサーバーを選びます。本機の認証設定によって、ログ イン画面の表示が異なることがあります。

- [ユーザー名]の入力エリアまたはキーボードアイコンをタップします。
	- → パブリックユーザー ( 登録されていないユーザー) の使用を許可している場合は、[パブリック ユーザー]をタップすると、ログインできます。

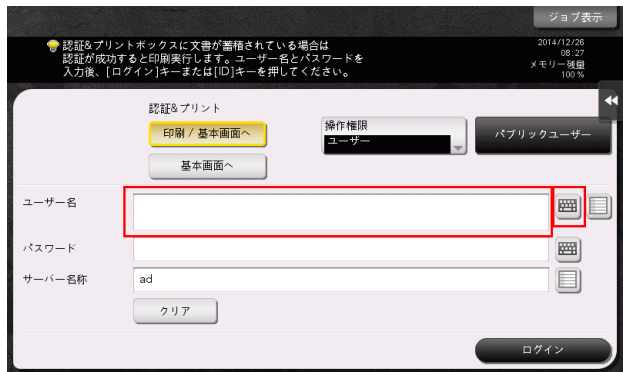

- → ログイン画面に、ユーザー名の一覧を呼出すリストアイコンを表示するかどうかを選べます (初期 値:[表示しない])。詳しくは、「ユーザーズガイド[機能 / 設定キーの説明]/[設定メニュー]」 をごらんください。
- → ユーザー名の一覧を呼出すリストアイコンをタップすると、ユーザー名の一覧を表示して、ログ インするユーザーを選べます。
- → 登録ユーザーに管理者権限やボックス管理者権限が付与されている場合は、操作権限を選択して ログインできます。ログイン方法について詳しくは、8-[6 ページを](#page-54-1)ごらんください。
- 2 ユーザー名とパスワードを入力し、[OK]をタップします。
- 3 複数の認証サーバーをお使いの場合は、[サーバー名称]の入力エリアまたはリストアイコンをタッ プし、認証を実施するサーバーを選びます。
	- → 初期設定では、初期値として登録されている認証サーバーが選ばれています。

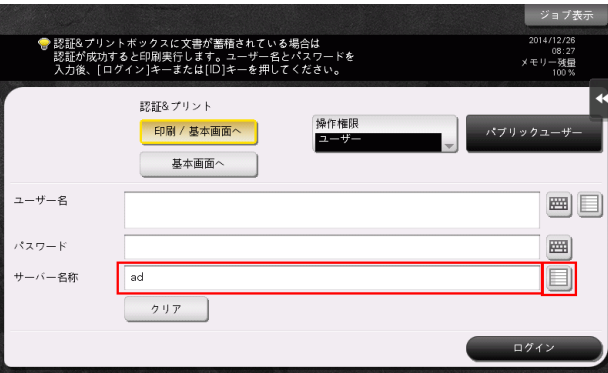

- 4 [ログイン]をタップするか、または ID を押し、本機にログインします。
	- → ユーザー認証と部門管理を導入し、ユーザー認証と部門管理が連動していない場合、このあと部 門認証が必要です。詳しくは、8-[5 ページを](#page-53-1)ごらんください。

→ ユーザー認証と部門管理が連動している場合は、部門認証は不要です。 認証に成功すると、本機にログインします。ログイン中は、ユーザー名が画面の上部に表示されま す。

- 5 目的の操作が終わったら、ID を押してログアウトします。
	- → ログイン中に本機を操作しない時間がしばらく続くと (初期値:[1]分)、自動的にログアウトし ます。
- 6 ログアウトの確認画面で [はい] をタップします。
	- → ログアウトの確認画面を表示するかどうかを選べます (初期値: [表示する])。詳しくは、「ユー ザーズガイド[機能 / 設定キーの説明]/[設定メニュー]」をごらんください。

### <span id="page-53-1"></span><span id="page-53-0"></span>部門認証を実施する

部門名とパスワードを入力し、部門認証を実施します。本機の認証設定によって、ログイン画面の表示が 異なることがあります。

- 0 ユーザー認証と部門管理を導入し、ユーザー認証と部門管理が連動していない場合は、先にユーザー 認証を実施します。本体装置認証を実施する場合は、8-[2 ページを](#page-50-4)ごらんください。外部サーバー認 証を実施する場合は、8-[3 ページを](#page-51-1)ごらんください。
- 0 ユーザー認証と部門管理が連動している場合は、部門認証は不要です。
- 1 [部門名]の入力エリアまたはキーボードアイコンをタップします。
	- → パスワードだけで部門認証を実施する場合は、テンキーが表示された状態になっています。パス ワードが数字だけの場合は、直接パスワードを入力することができます。
	- → パスワードに文字が含まれている場合は、[パスワード]の入力エリアまたはキーボードアイコン をタップし、パスワードを入力します。

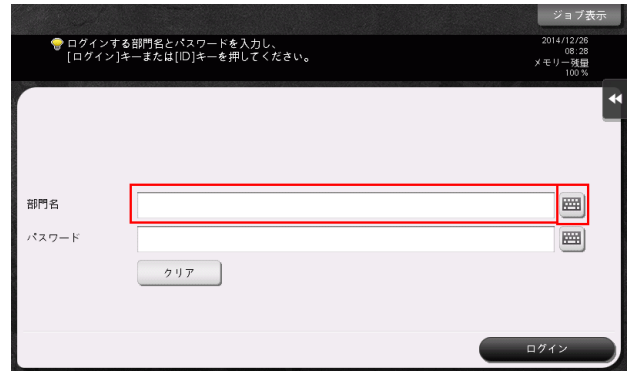

- 2 部門名とパスワードを入力し、「OKI をタップします。
- 3 [ログイン]をタップするか、または ID を押し、本機にログインします。 認証に成功すると、本機にログインします。ログイン中は、部門名が画面の上部に表示されます。 ユーザー認証と部門管理を併用している場合は、ユーザー名が画面の上部に表示されます。
- 4 目的の操作が終わったら、ID を押してログアウトします。
	- → ログイン中に本機を操作しない時間がしばらく続くと (初期値:[1]分)、自動的にログアウトし ます。
- 5 ログアウトの確認画面で「はい〕をタップします。
	- → ログアウトの確認画面を表示するかどうかを選べます (初期値:[表示する])。詳しくは、「ユー ザーズガイド[機能 / 設定キーの説明]/[設定メニュー]」をごらんください。

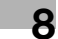

### <span id="page-54-1"></span><span id="page-54-0"></span>操作権限を選択してログインする

登録ユーザーに管理者権限やボックス管理者権限が付与されている場合は、操作権限を選択してログイン できます。本機の認証設定によって、ログイン画面の表示が異なることがあります。

- [操作権限]をタップし、ログインするユーザーの操作権限を選びます。
	- → 登録コーザーとして口グインする場合は、「コーザー] を選びます。
	- → 管理者としてログインする場合は、[管理者]を選びます。
	- → ボックス管理者としてログインする場合は、[ボックス管理者]を選びます。ボックス管理者につ いて詳しくは、「ユーザーズガイド[機能 / 設定キーの説明]/[設定メニュー]」をごらんくださ い。

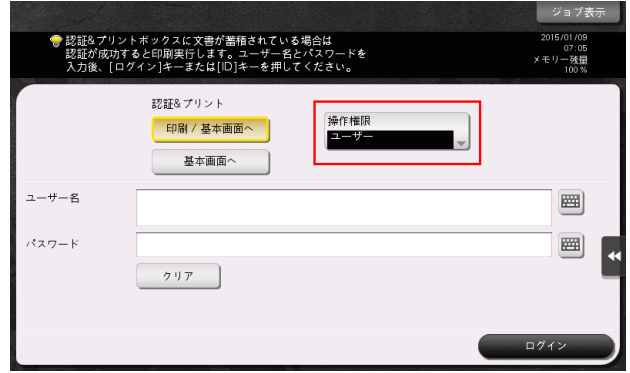

- 2 [ユーザー名]の入力エリアまたはキーボードアイコンをタップします。
	- → ログイン画面に、コーザー名の一覧を呼出すリストアイコンを表示するかどうかを選べます (初期 値:[表示しない])。詳しくは、「ユーザーズガイド[機能 / 設定キーの説明]/[設定メニュー]」 をごらんください。
	- → ユーザー名の一覧を呼出すリストアイコンをタップすると、ユーザー名の一覧を表示して、ログ インするユーザーを選べます。
- 3 ユーザー名とパスワードを入力し、[OK]をタップします。
- 4 [ログイン]をタップするか、または ID を押し、本機にログインします。
- 5 目的の操作が終わったら、ID を押してログアウトします。
	- → ログイン中に本機を操作しない時間がしばらく続くと (初期値:[1]分)、自動的にログアウトし ます。
- 6 ログアウトの確認画面で[はい]をタップします。
	- → ログアウトの確認画面を表示するかどうかを選べます(初期値:[表示する])。詳しくは、「ユー ザーズガイド[機能 / 設定キーの説明]/[設定メニュー]」をごらんください。

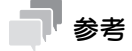

- [操作権限]で[管理者]または[ボックス管理者]を選択してログインした場合、登録ユーザーに 設定された機能制限および印刷枚数の上限は解除されます。
- 「操作権限]で「管理者」を選択してログインした場合、管理者パスワードなしで管理者設定を表示 できます。

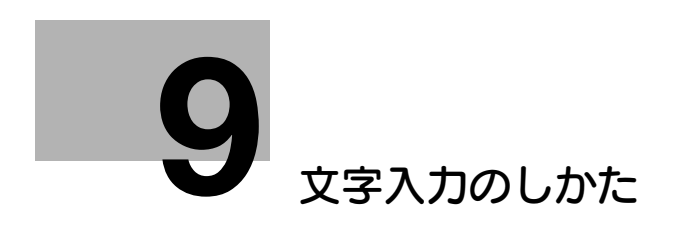

# <span id="page-56-1"></span>9 文字入力のしかた

<span id="page-56-0"></span>宛先登録や、プログラムの登録など、文字の入力が必要なときは、タッチパネルに表示されるキーボード 画面を使います。

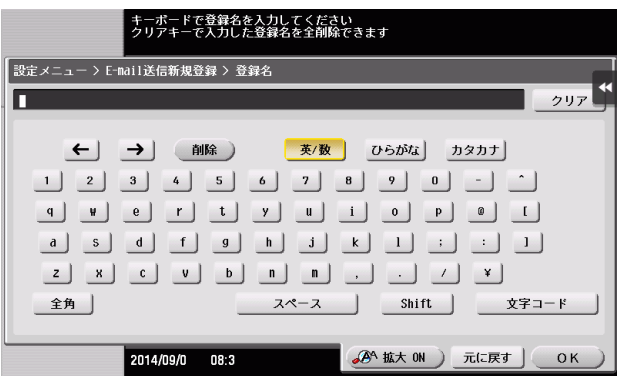

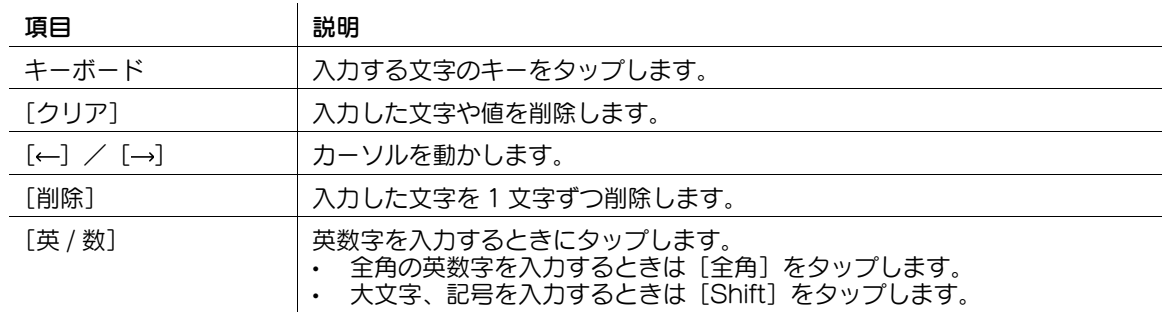

**9**

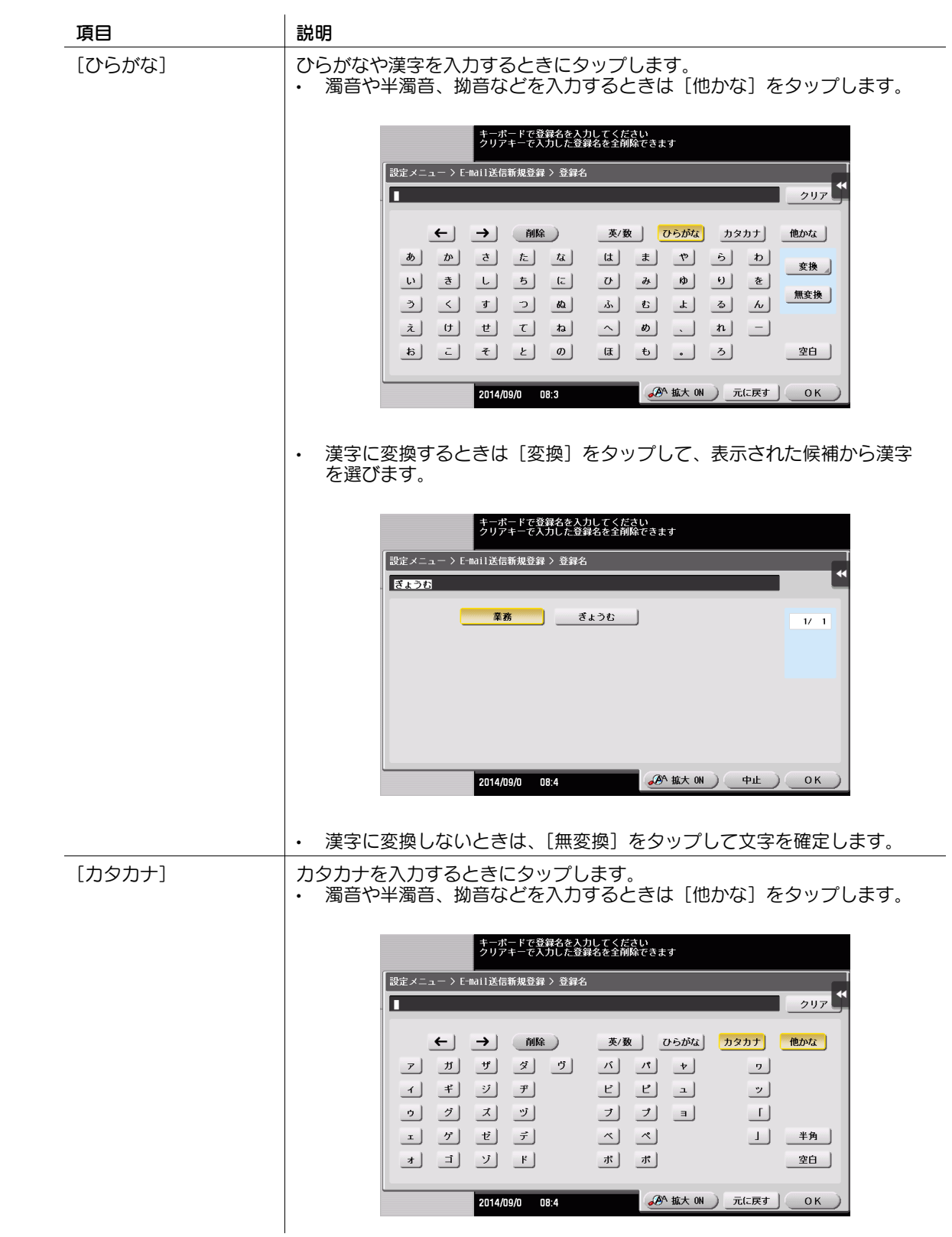

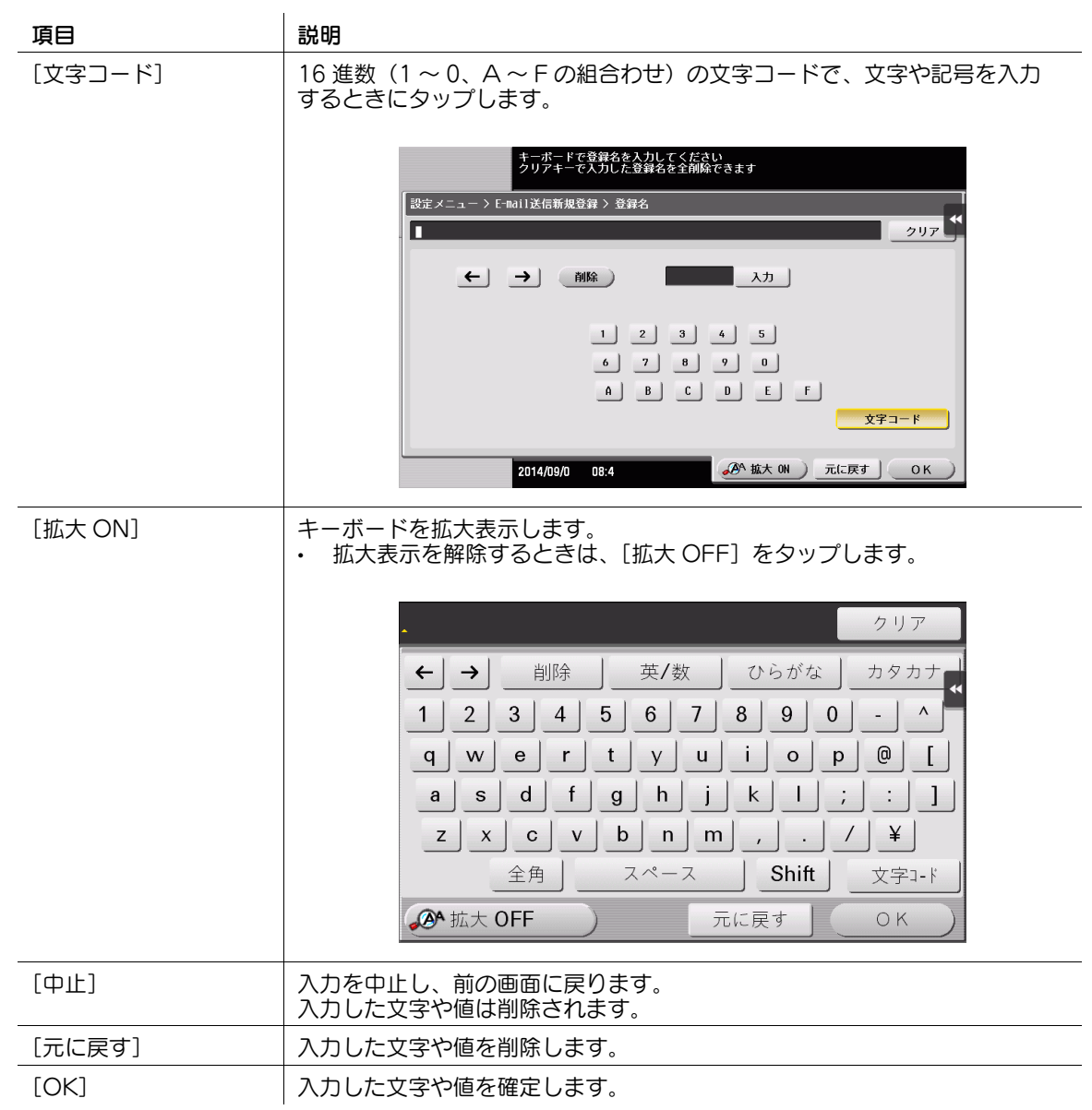

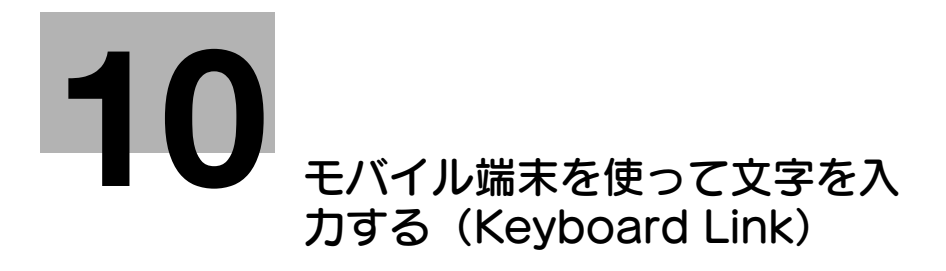

# <span id="page-60-2"></span><span id="page-60-0"></span>10 モバイル端末を使って文字を入力する (Keyboard Link)

# 10.1 Keyboard Link 機能について

<span id="page-60-1"></span>Keyboard Link は、Android 端末で入力した文字を、Remote Access を使って本機の操作パネルに転 送する機能です。

本機の操作パネルで文字を入力するとき、使い慣れた文字入力アプリケーションを利用できます。

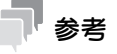

この機能を使うには、Android 端末に Remote Access のインストールが必要です。

# <span id="page-61-0"></span>10.2 Keyboard Link の準備

### 10.2.1 準備の流れ

#### <span id="page-61-1"></span>本機をネットワークに接続する

- LAN ケーブルの接続を確認する
- ネットワーク設定を確認する
	- **→ 本機に IP アドレスが割当てられていることを確認します。**

# $\checkmark$

#### Keyboard Link の使用環境を準備する

- Keyboard Link 機能を有効にする
	- → 本機で、Android 端末からの Remote Access を使った接続を許可し、Keyboard Link 機能を有 効に設定します。
- Android 端末と連携するための設定をする
	- → 本機で NFC を使用できるように設定します。あわせて、Android 端末を本機に接続するときに必 要な本機のネットワーク情報を設定します。

 $\checkmark$ 

<span id="page-61-2"></span>準備完了

### 10.2.2 お使いになるために必要な作業 (管理者向け)

### <span id="page-61-3"></span>LAN ケーブルの接続を確認する

本機の LAN ポートに、ネットワークに接続された LAN ケーブルが接続されていることを確認します。

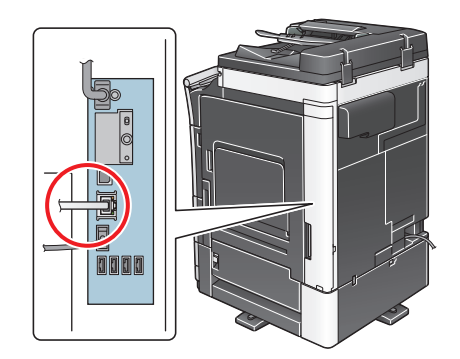

### <span id="page-61-4"></span>ネットワークの設定を確認する

本機に IP アドレスが割当てられていることを確認します。[設定メニュー] - [装置情報表示]をタップ し、IP アドレスが表示されていることを確認します。

### 参考

- IP アドレスが表示されていない場合は、ネットワーク設定が必要です。詳しくは、「ユーザーズガイ ド[Web 設定ツール]/[本機のネットワーク設定をする]」をごらんください。

### <span id="page-61-5"></span>Keyboard Link 機能を有効にする

本機で、Android 端末からの Remote Access を使った接続を許可し、Keyboard Link 機能を有効に設 定します。

設定のしかたについては、Web Connection を使って説明します。詳しくは、「ユーザーズガイド「Web 設定ツール] / [外部のアプリケーションと連携する]] をごらんください。

<span id="page-62-0"></span>Android 端末から Remote Access を使って本機に接続するときは、本機の NFC 機能を使用すると便 利です。本機の NFC 機能を使用すれば、Android 端末を本機の操作パネルのモバイルタッチエリアにか ざすだけで、Remote Access で簡単に本機に接続することができます。

本機で NFC を使用できるように設定します。あわせて、Android 端末を本機に接続するときに必要な本 機のネットワーク情報を設定します。

設定のしかたについては、Web Connection を使って説明します。詳しくは、「ユーザーズガイド[Web 設定ツール]/[外部のアプリケーションと連携する]」をごらんください。

# 10.3 文字の転送のしかた

<span id="page-63-0"></span>NFC を使って Remote Access で本機に接続し、Keyboard Link を実行する手順を説明します。

- 1 本機の**操作パネル**で文字を入力する画面を表示します。
- 2 Android 端末を本機の操作パネルのモバイルタッチエリアにかざします。
	- → Android 端末がスリープモード(スクリーンオフ)または画面ロック状態の場合は、Remote Access を NFC 通信で自動起動できません。Android 端末のスリープモードを解除し、画面 ロックを解除してから、モバイルタッチエリアにかざしてください。 Remote Access が起動します。
- 3 Android 端末で、操作パネルに転送する文字を入力します。
- 4 本機へ文字を送信するため、[Send]が表示されている画面で、再度 Android 端末を本機の操作パ ネルのモバイルタッチエリアにかざします。

入力した文字が本機の操作パネルに転送されます。操作パネルにすでに文字が入力されている場合 は、転送した文字に上書きされます。

参考

- Keyboard Link の操作方法について詳しくは、Remote Access のヘルプをごらんください。

# お問い合わせ窓口

■ 製品の仕様・取扱方法やアフターサービスに関するご相談

# インフォメーションセンター 0120-610-917

※電話番号をお確かめのうえ、お間違えにならないようお願いいたします。 ●受付時間 月~土曜日(日·祝日はお休みさせていただきます。) 平日 9:00~18:00 土曜日 9:00~17:00

■ 消耗品のご注文·お問い合わせ

消耗品受付窓口 0120-176-109

※電話番号をお確かめのうえ、お間違えにならないようお願いいたします。 ●受付時間 月~土曜日 (日・祝日はお休みさせていただきます。) 平日 9:00~18:00 土曜日 9:00~17:00

ホームページ http://www.muratec.jp/ce/

●この取扱説明書の内容に関しては、将来予告なしに変更することがあります。

© 2016 MURATA MACHINERY, LTD.

Part Number: A7PU-9635OP-00